# **Artemis Mk6 Operator's Guide**

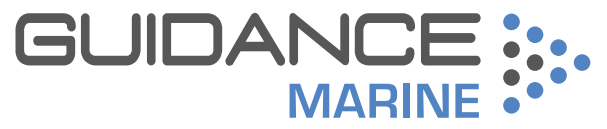

**Expert Positioning Technology** 

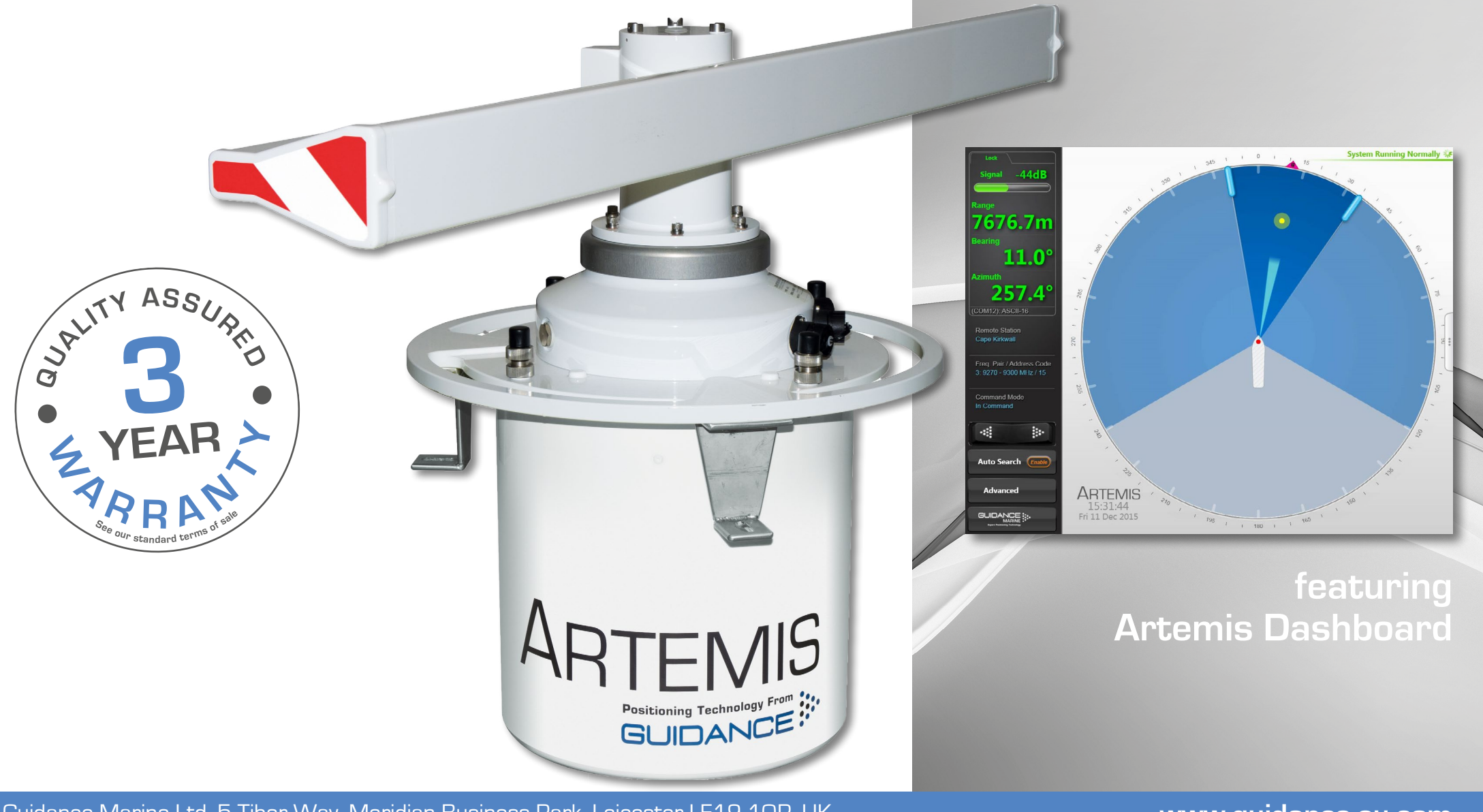

Guidance Marine Ltd, 5 Tiber Way, Meridian Business Park, Leicester LE19 1QP, UK **T:** +44 116 229 2600 **E:** sales@guidance.eu.com

**www.guidance.eu.com www.marine.direct**

#### **Artemis Mk6 Operator's Guide**

Issue Date: 28/06/2016 Document No: 94-0440-4-A

Serial No:

Sensor Software Version: Dashboard Software Version:

Date of Shipment from UK:

#### **Copyright © 2016 Guidance Marine Limited. All Rights Reserved.**

Copyright in the whole and every part of this document belongs to Guidance Marine Limited (the "Owner") and may not be used, sold, transferred, copied or reproduced in whole or in part in any manner or form or in or on any media to any person other than in accordance with the terms of the Owner's Agreement or otherwise without the prior written consent of the Owner."Windows" is a trademark of Microsoft Corporation. All other brand or product names are trademarks or registered trademarks of their respective companies or organisations.

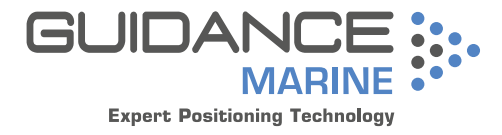

Guidance Marine Ltd, 5 Tiber Way Meridian Business Park Leicester LE19 1QP  $I$ 

**Tel:** +44 116 229 2600

**UK Support:** +44 116 229 2665 (365 days a year, 08:00 - 20:00 hours UTC) customerservices.uk@guidance.eu.com

**USA Support:** +1 504 305-1120 [customerservices.us@guidance.eu.com](mailto:customerservices.us%40guidance.eu.com?subject=)

**Asia Support:** +65 6734 6365 [customerservices.sg@guidance.eu.com](mailto:customerservices.sg%40guidance.eu.com?subject=)

**Web:** www.guidance.eu.com/customer-support

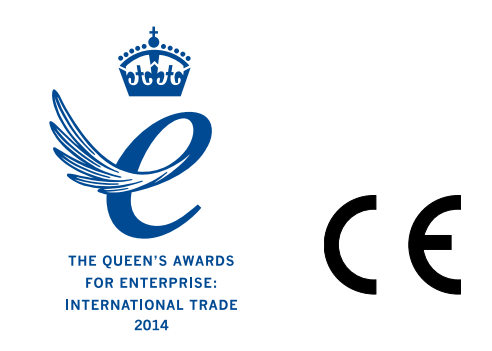

# **Document History**

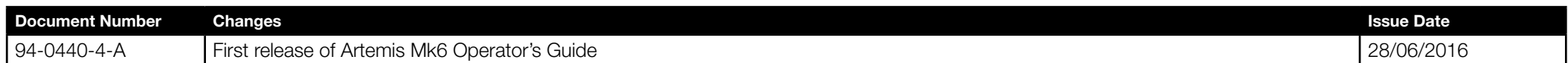

# **Table of Contents**

### Introduction

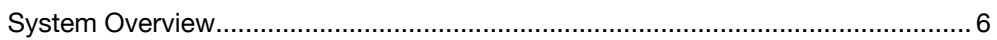

### **Getting Started**

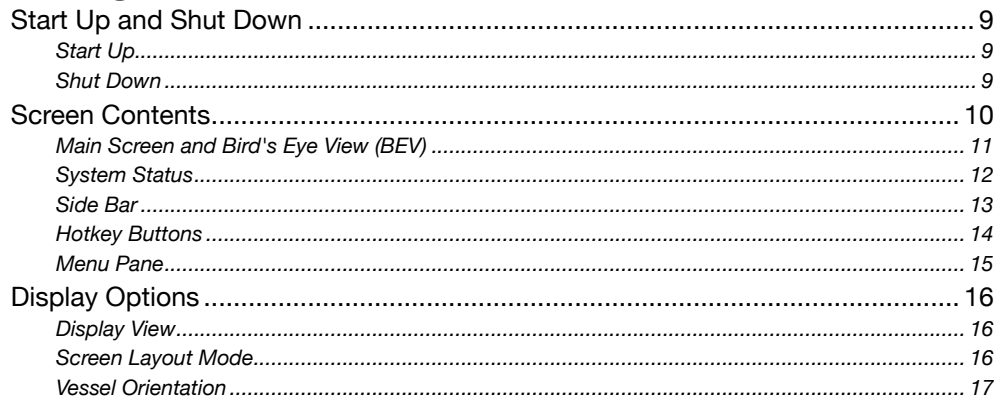

## **Basic Operation**

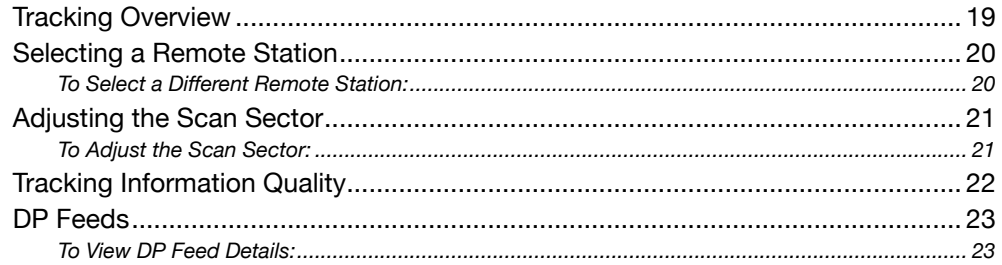

### **Multi-Dashboard Artemis Systems**

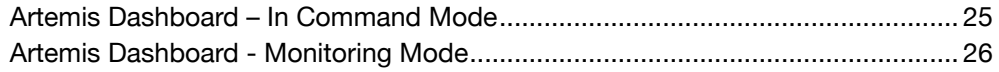

### **Support Information**

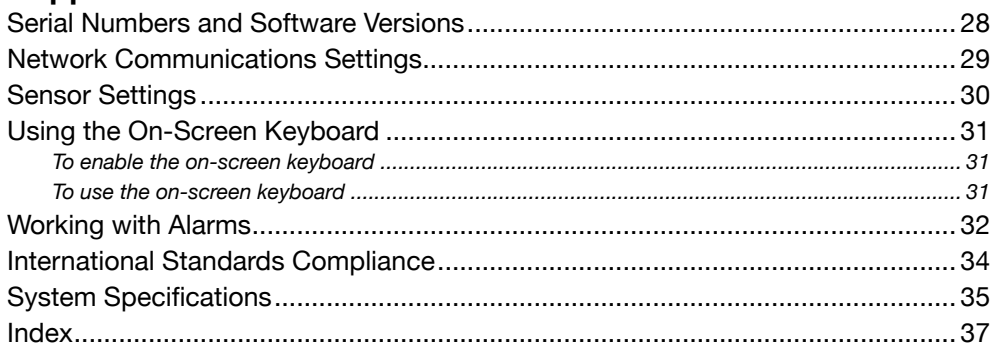

# **Introduction**

Welcome to the Artemis Mk6 Operator's Guide, It explains how to use the Artemis system once it has been fully installed. For instructions on how to install the system onto a vessel. refer to the document 94-0441-4 Artemis Mk6 Installer's Guide.

The **System Overview** on page 6 describes the different components of the system and how they work together.

The Getting Started section on page 8 explains how to get the system up and running and how to shut it down again. It also details what you will see on the Dashboard screen when the system is running, and how to interpret the information.

The **Basic Operation** section on page 18 deals with selecting searching for and tracking the remote station.

The Multi-Dashboard Artemis Systems section on page 24 explains how two or more Dashboards operate simultaneously in an Artemis system.

Further useful information is included in the **Support Information** section on page 27.

Note that whilst we endeavour to describe system functionality correctly in this document, we do not guarantee that it exactly represents the version of the system that you are running, particularly after any future upgrades to the software.

#### RF EXPOSURE INFORMATION

This radio is intended for use in occupational/controlled conditions where users have full knowledge of their exposure and can exercise control over their exposure to meet FCC limits. This radio device is NOT authorized for general population. consumer, or any other use. This device emits radio frequency (RF) energy when transmitting. Make sure to observe all RF energy exposure standards when installing, testing and operating this radio equipment. Proper operation of this device under normal conditions results in user exposure to RF energy below standard acceptable limits. To maintain a safe distance, do not operate the equipment when a person is within 18cm (0.6 feet) of the antenna.

#### **FCC ID: VYMARTEMIS**

THIS DEVICE COMPLIES WITH PART 15 OF THE FCC RULES, OPERATION IS SUBJECT TO THE FOLLOWING TWO CONDITIONS: (1) THIS DEVICE MAY NOT CAUSE HARMFUL. INTERFERENCE, AND (2) THIS DEVICE MUST ACCEPT ANY INTERFERENCE RECEIVED, INCLUDING INTERFERENCE THAT MAY CAUSE UNDESIRED OPERATION.

**NOTE:** THE GRANTEE IS NOT RESPONSIBLE FOR ANY CHANGES OR MODIFICATIONS NOT EXPRESSLY APPROVED BY THE PARTY RESPONSIBLE FOR COMPLIANCE. SUCH MODIFICATIONS COULD VOID THE USER'S AUTHORITY TO OPERATE THE FOUIPMENT.

<span id="page-5-0"></span>The Artemis microwave-based position reference system provides accurate positional data to marine DP (dynamic positioning) control systems. It enables automated approach and station keeping relative to a rig or platform, or to another vessel.

The standard Artemis system consists of:

- Two identical Antenna Units (or Sensors), user-configurable as a Mobile Station and a Fixed Station.
- The Artemis Control PC, a Windows-based marine specification computer, running the control software.
- Artemis Client PC(s), optional computers used where more than one installation of the Artemis Dashboard software is required.
- Hand-held Operating Panel (or Pendant).

An alternative configuration - the Beacon system - involves the same components as the standard system except for a Beacon Unit instead of a Fixed Station. A Beacon Unit does not provide an Azimuth measurement.

### **Antenna Units**

The Mobile Station is mounted on the DP-Equipped vessel, ideally at the top of the main mast. The Fixed Station is installed on a fixed platform if absolute positioning is needed or on a moving platform or structure to provide relative positioning.

### **Hand-held Operating Panel (Pendant)**

A hand-held unit that can be connected to a station or Beacon unit to read and set system parameters during installation. It can also be used to view positional data once the system is in operation. This is an optional diagnostic aid.

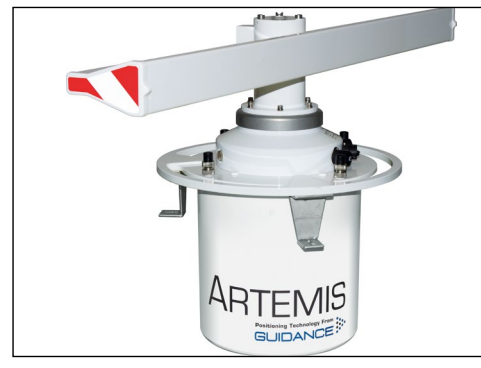

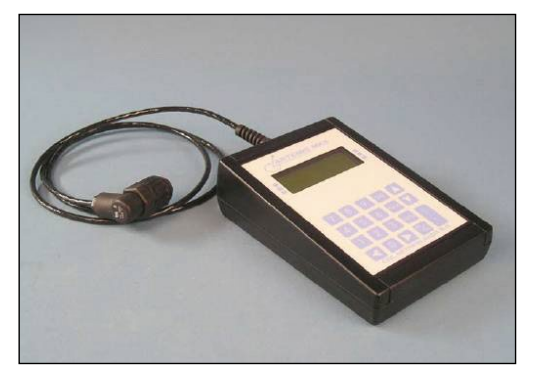

An Antenna Unit (Mobile or Fixed Station) An Operating Panel

### **Artemis Control Software**

The following applications run on the Artemis Control PC, usually mounted on the bridge near to the controls of the vessel's DP system:

- Manager This Windows service running on the Artemis Control PC can be configured to run automatically after the PC powers up. It provides a single point of control for an Artemis sensor through which the other components communicate.
- Service Interface Used for system installation and maintenance, it allows network communications to be configured and parameters on an Artemis Station to be viewed and set. It displays the state of connected Artemis Dashboard(s) and can be used to take basic control of the station.
- Dashboard Used to control and monitor normal system operation. Up to five instances of the Dashboard can run simultaneously on the Control PC and Client PCs, but only one of these can exercise control at any given time; the others can only be used to monitor the system.

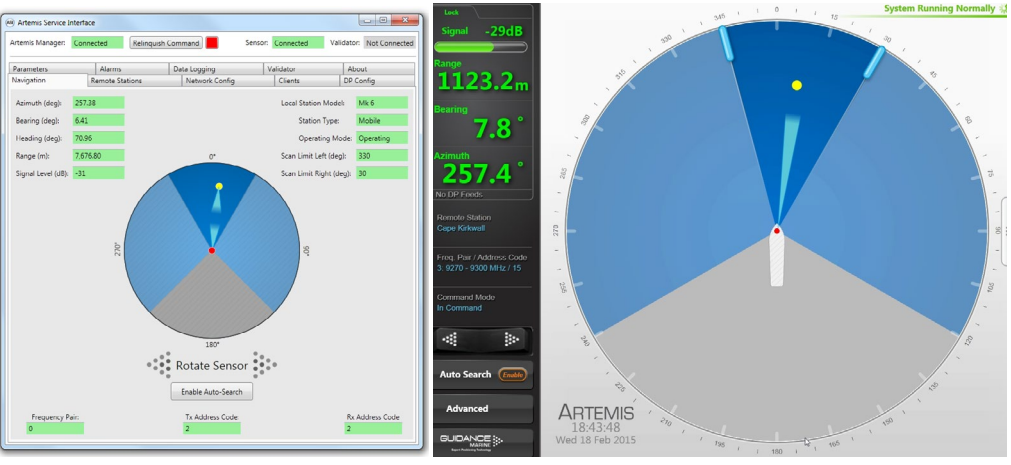

Artemis Service Interface **Artemis Dashboard** 

### **Explosion-Proof Antenna Unit/Beacon**

An antenna unit or beacon can be made safe for operation in hazardous zone 2 conditions with the use of a pressurisation unit. This forces clean air into the housing of the antenna unit or beacon to prevent the ingress of explosive or flammable gases that might otherwise be ignited by electrical sparks. Contact Guidance Marine for details.

### <span id="page-6-0"></span>**System Operation**

In order to provide positional data to the vessel's DP system, the Artemis system needs to be "locked". In this state, the antennae of the Fixed and Mobile Stations are facing each other and automatically tracking by maintaining a continuous microwave link.

The distance between the sensors is obtained from the travel time of the microwave signal, measured by means of coded interruptions in the continuous wave. The bearing of the Fixed Station, with respect to the centre line of the vessel, is measured using a precision shaft encoder.

The Fixed Station measures the Azimuth and reports it to the Mobile Station. The Azimuth is the horizontal angle between a reference direction and the Mobile Station, with its vertex at the Fixed Station.

# North<sup>\*</sup> Relative Mobile Antenna bearing Mobile station North\* Heading Azimuth Fixed station Range \*Or any other reference direction Layout of a Standard Artemis System

The beam width of an antenna unit (Fixed or Mobile Station) is approximately 2°.<br> **Layout of an Artemis Beacon System** 

### **Beacon Unit**

Used instead of a standard rotating Fixed Station on a fixed platform for absolute positioning, or on a moving platform or structure for relative positioning. The antenna of a Beacon unit does not rotate, and three types of antenna are available for different situations:

- A. Omni directional antenna with 360° beam width
- B. Semi-omni antenna with waveguide, 100° beam width
- C. Horn antenna with 66° beam width

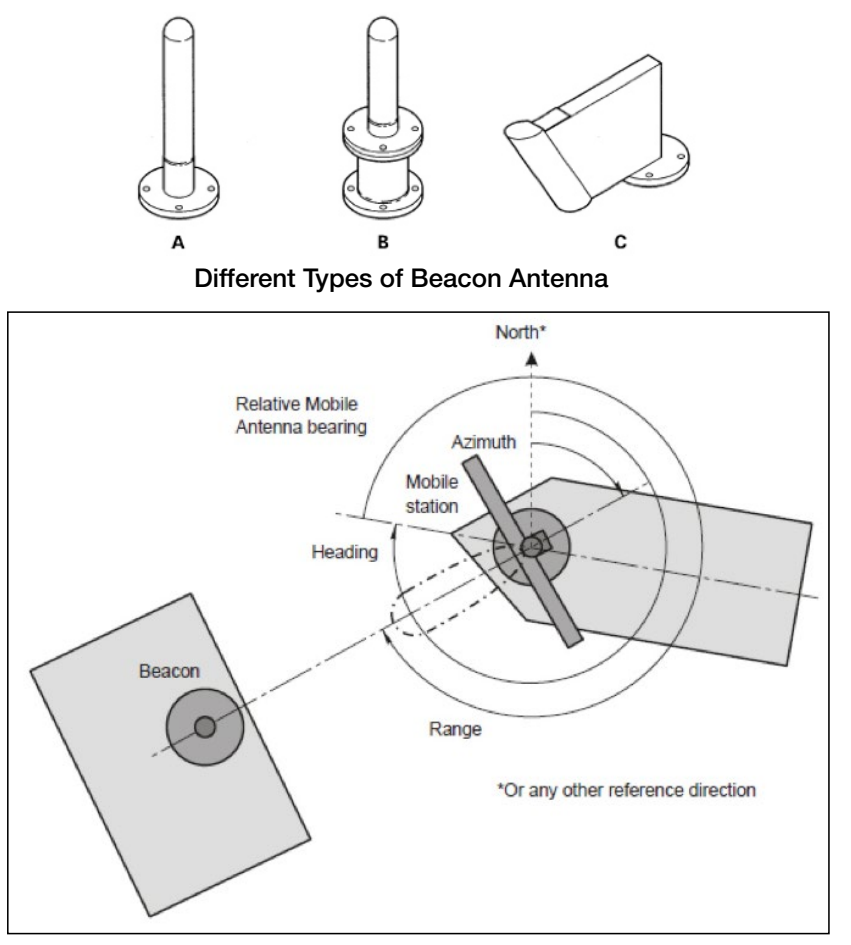

# <span id="page-7-0"></span>**Getting Started**

This section covers the basics of using the Artemis system. It contains the following pages:

- **[Start Up and Shut Down](#page-8-0)** section on page 9
- **Screen Contents** [section on page 10](#page-9-0)
- *Display Options* [section on page 16](#page-15-0)

# <span id="page-8-0"></span>**Start Up and Shut Down**

## **Start Up**

### **To Start Artemis Dashboard**

- 1. Ensure that the local station is powered on.
- 2. Double-click on the Artemis Dashboard icon. (A) (Or run the Artemis Dashboard application from: Start > All Programs > Guidance Marine Ltd > Artemis > Artemis Dashboard).
- 3. The Dashboard display screen will appear. If the sensor is currently suspended, the main part of the screen will be greyed out. Click on the Resume button in the side bar in order for the sensor to begin transmitting and for the results to be displayed on the screen. If the sensor was already transmitting, any remote station to which it is locked will be displayed straight away.

## **Shut Down**

### **To Disconnect, Exit or Suspend**

(Click on the Guidance button in the lower left corner of the screen. This reveals the Guidance Home Menu, which contains different sets of buttons depending whether the Dashboard is in command, and whether it is tracking a remote station. Buttons are explained below.

- **Disconnect** Ceases communications between the local station and the Dashboard computer. The local station is unaffected and if tracking is in progress, it will continue.
- **Exit** Closes the Dashboard without affecting the sensor.
- Suspend Only available when the Dashboard is in command and the local station is not tracking a remote station. Places the local station into a 'sleep mode' in which it ceases to transmit. The Dashboard remains active and connected to the sensor ready for operations. This mode is suitable for use when travelling between locations.
- Suspend and Exit Same as Suspend, except that it closes the Dashboard program.

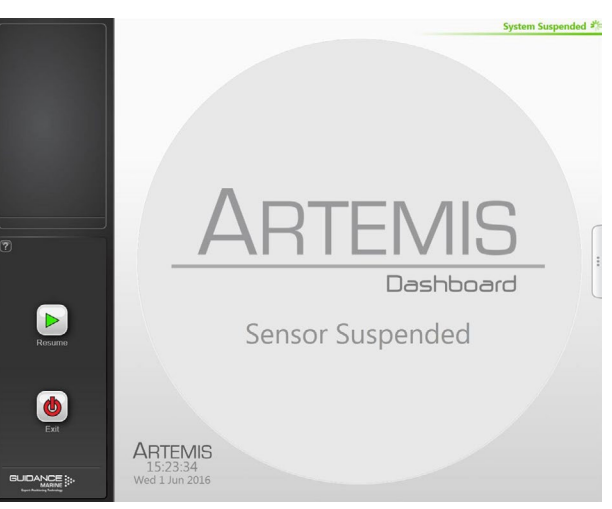

Dashboard screen with local station suspended

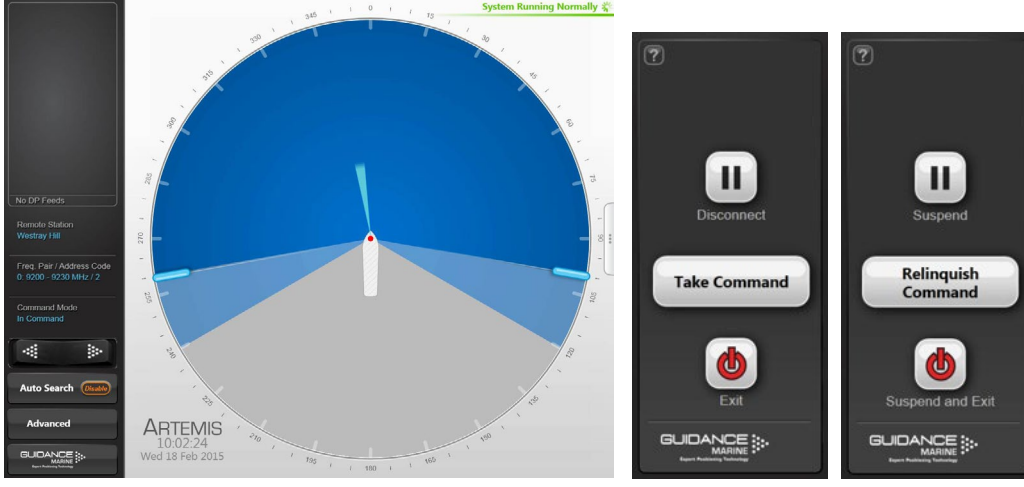

Dashboard screen with local station scanning Guidance Home Menu in

different contexts

# <span id="page-9-0"></span>**Screen Contents**

The Artemis Dashboard screen is split into three distinct sections, these are:

- *[Main Screen and Bird's Eye View](#page-10-0)  [\(BEV\)](#page-10-0)* (see page 11)
- **Side Bar** (see page 13)
- **[Menu Pane](#page-14-0)** (see page 15)

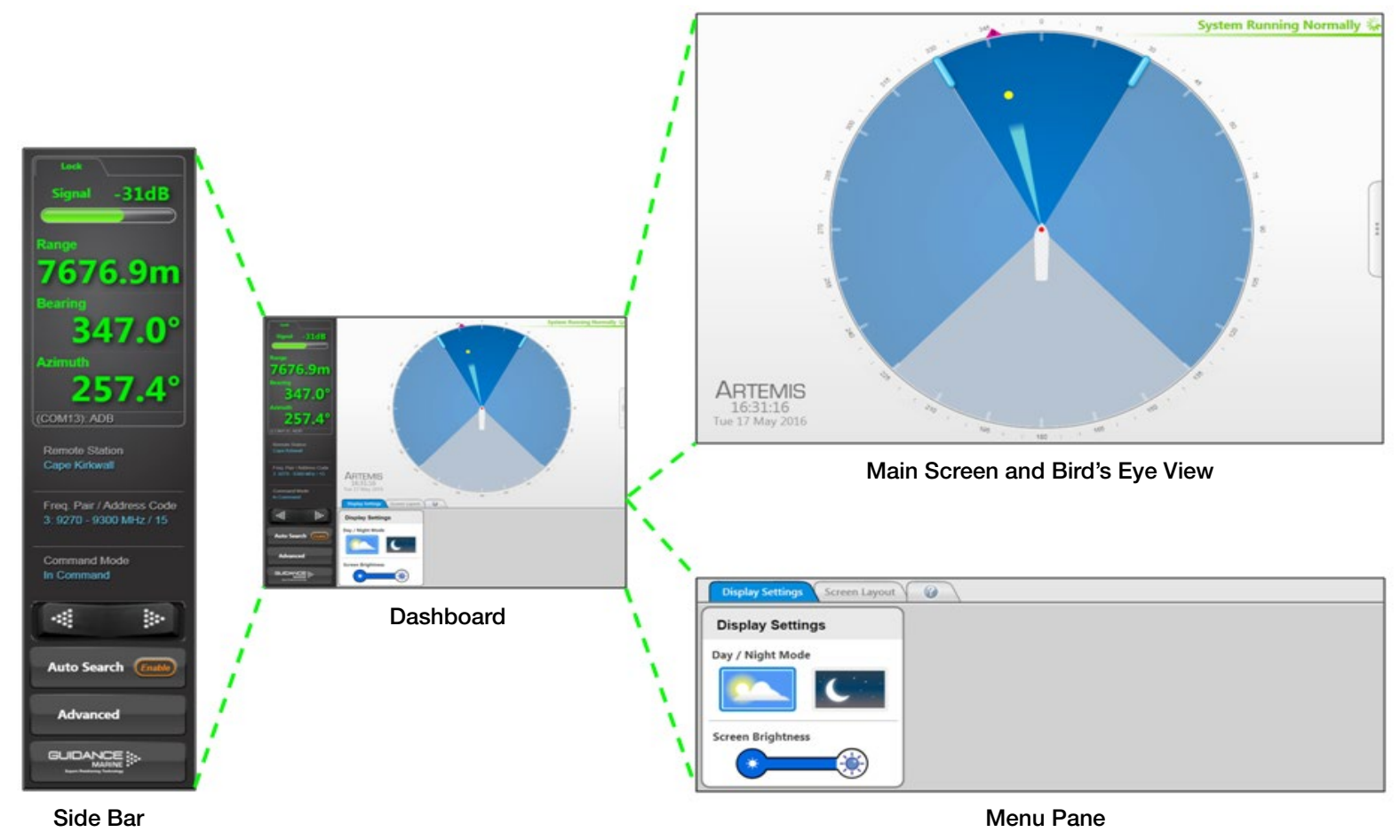

## <span id="page-10-0"></span>**Main Screen and Bird's Eye View (BEV)**

The circular BEV depicts the operational area of the Artemis system from above. The red dot at the centre represents the local Antenna Unit mounted on its vessel and the arc through which it can rotate corresponds to the combined blue areas. A grey exclusion zone can be configured (using the End Limit parameters) if there is a physical obstruction that prevents the antenna from turning through 360°.

The current direction and movement of the radar beam is indicated by the slim, light blue triangle. If the local station is locked onto a remote station, this is represented by a yellow dot. If the remote station is configured as "Floating" rather than "Fixed", the outline of its vessel is also shown (with its bow aligned to 0° azimuth).

#### **Vessel Outlines**

Where a vessel outline is shown, its direction is significant, but its size, exact shape and the position of the Artemis station within it are all arbitrary and cannot be altered.

### **Scan Limits**

If the local station is not locked onto a remote station, and Auto Search is enabled, the beam moves to and fro across the configured scan sector. The size of this sector (the dark blue area) can be adjusted (see *[Adjusting the Scan Sector](#page-20-0)*  on page 21).

#### **Radial Markers**

These form an angular scale in degrees, clockwise around the circumference of the BEV. Zero is defined by the bow of the local vessel.

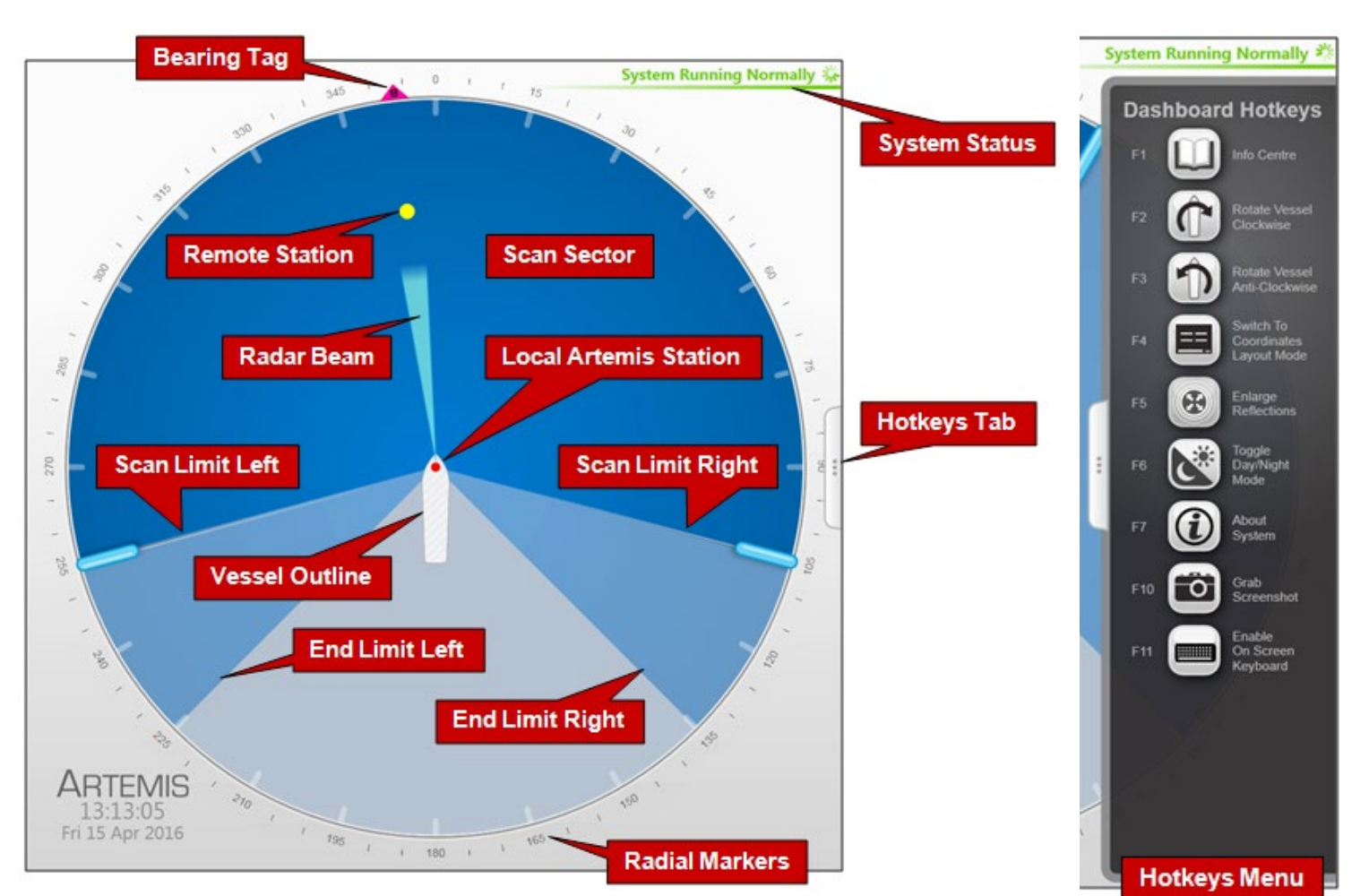

# <span id="page-11-0"></span>**Screen Contents (Continued)**

### **System Status**

This consists of two fields:

### **Primary**

The primary part of the status display is in the upper-right corner of the Main Pane. It indicates the current status of the system:

- System Running Normally
- System Suspended
- System Disconnected
- **Local Connection Operational**
- Communications ERROR

### **Secondary**

The secondary status display is located in the lower right corner of the Main Pane and is normally hidden. It displays a flashing message for a number of seconds in order to confirm an action taken by the user (see below). It can also display a persistent, static message if there is a communications problem.

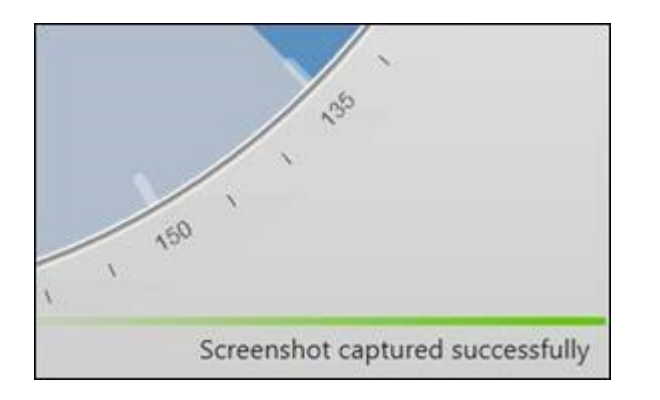

# <span id="page-12-0"></span>**Screen Contents (Continued)**

## **Side Bar**

The Side Bar, the black pane to the left of the BEV, contains control and display components in addition to the coordinates pane.

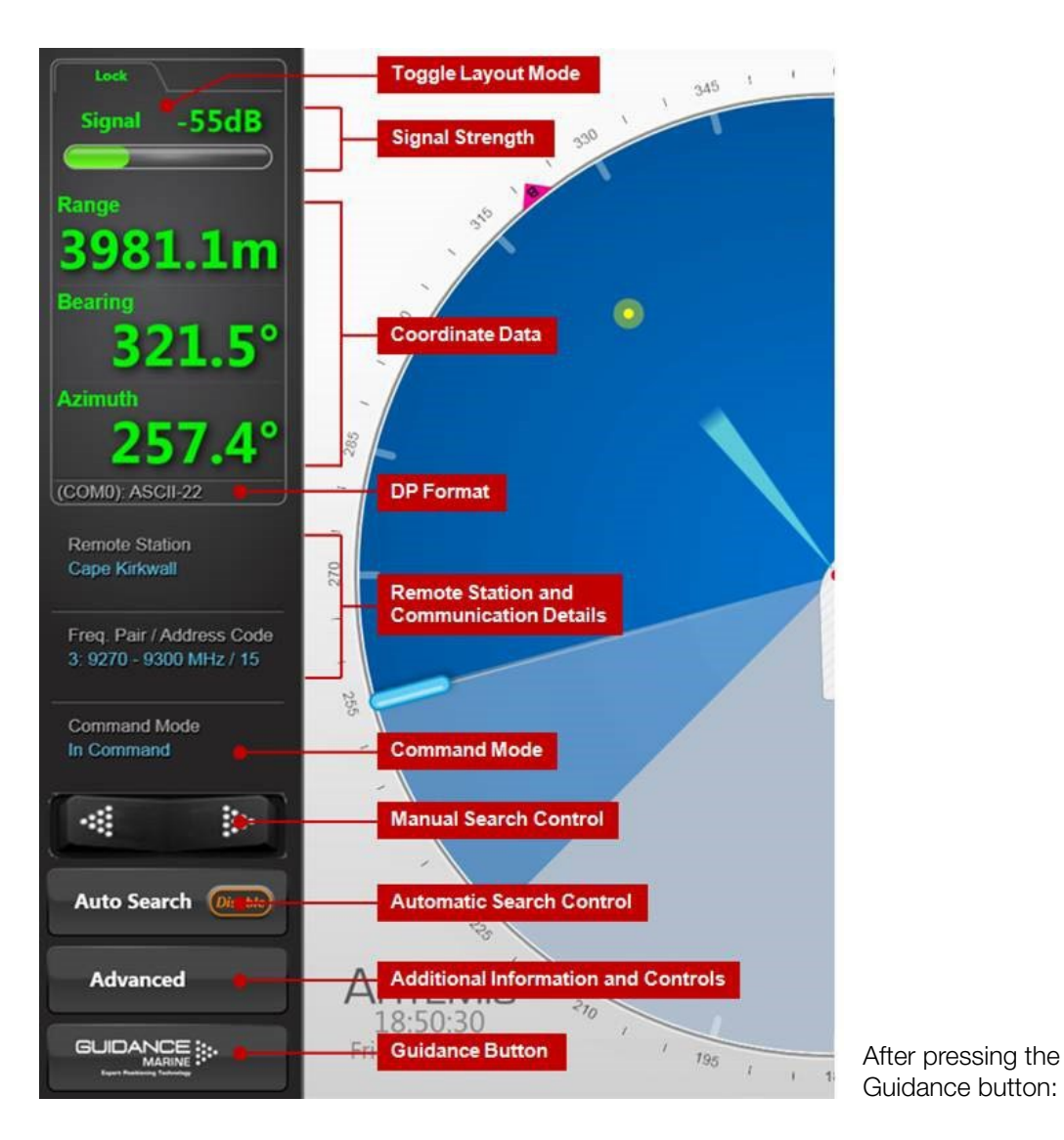

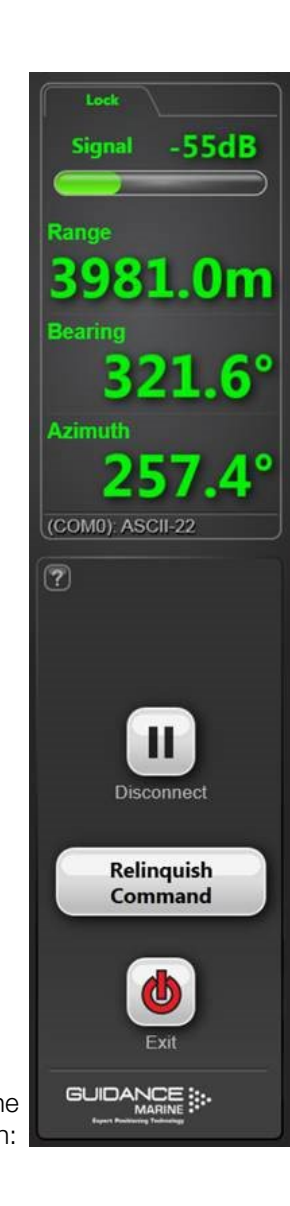

### <span id="page-13-0"></span>**Hotkey Buttons**

Selecting the Hotkeys tab on the right-hand side of the Bird's Eye View (BEV) activates the **Dashboard Hotkeys** menu.

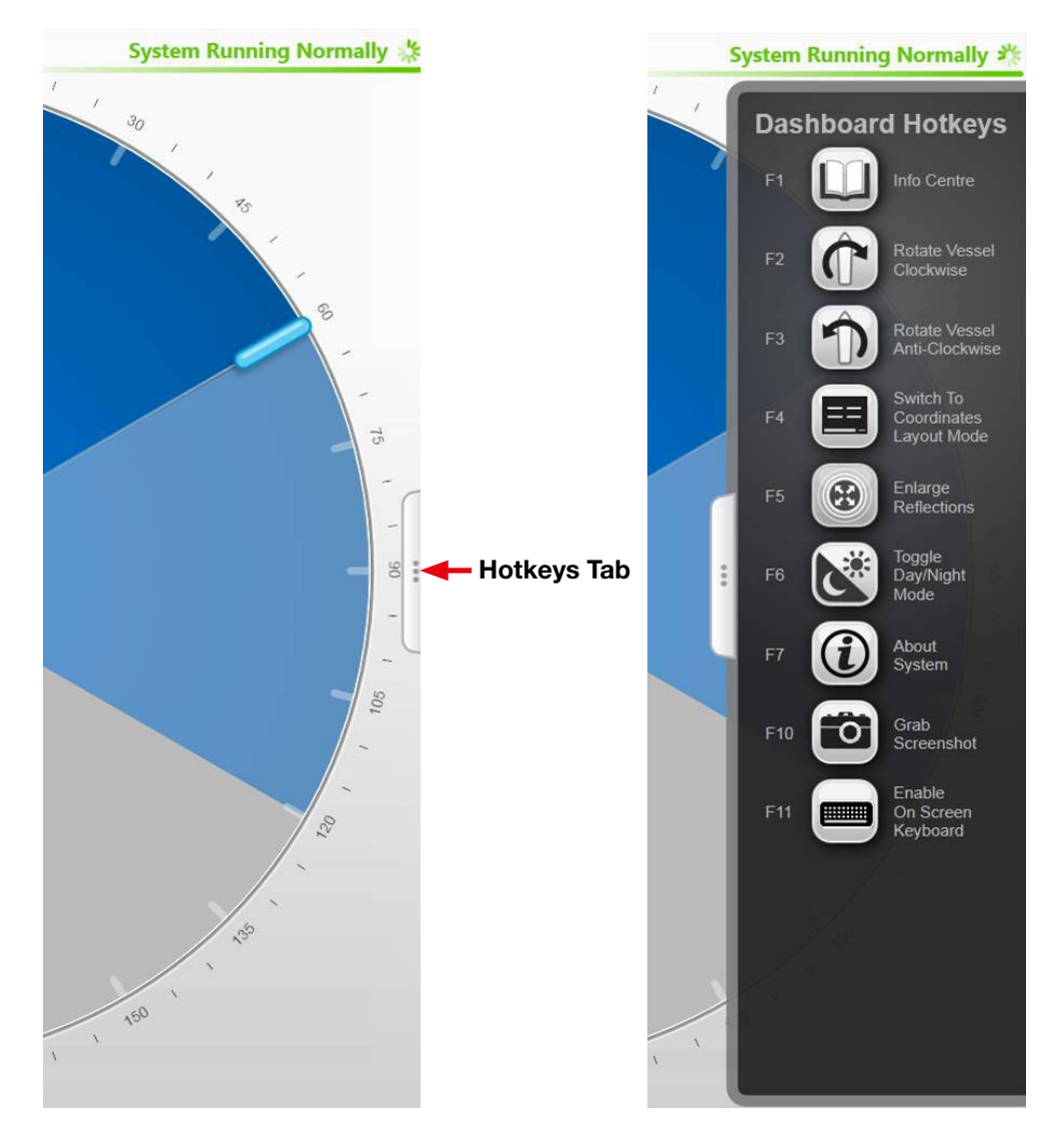

The following keys - and the corresponding buttons on the **Dashboard Hotkeys** menu - act as shortcuts to application functions.

- F1 Help Menu.
- **F2** Rotates the vessel clockwise.
- **F3** Rotates the vessel counter-clockwise.
- F4 Toggles between the default BEV Layout Mode and Coordinates Layout Mode.
- F5 Toggles between enlarged and standard-sized representation of the remote station.
- F6 Toggles between the day view and night view.
- F7 Toggles between the About System pane and the full BEV or Coordinates display.
- F10 Takes a snapshot of the screen and stores the image in the file **desktop.bmp**, at the configured location for data logging (defined by the LogPath parameter in the config.ini file, in the Artemis Dashboard installation folder).
- F11 Enables or Disables the On Screen Keyboard function.
- Esc When in operation confirmation mode, cancels the current operation request; in all other modes, brings back the full BEV or Coordinates screen.

Return When in operation confirmation mode, confirm the current operation request.

# <span id="page-14-0"></span>**Screen Contents (Continued)**

### **Menu Pane**

The menu pane, located across the bottom of the Dashboard screen, is not always visible. It appears when the Auto Search or Advanced buttons at the foot of the side bar are pressed, which causes the main screen to contract upwards. Clicking the same button for a second time causes the menu pane to disappear and the main screen to be restored to full size.

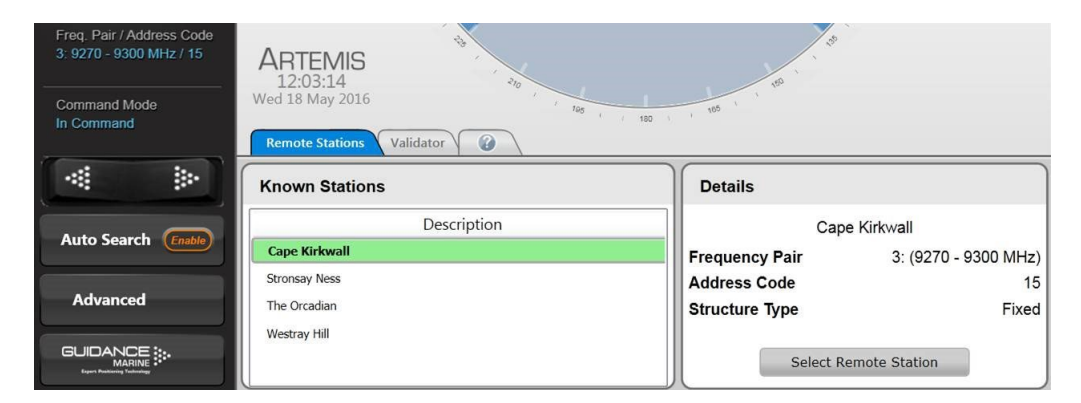

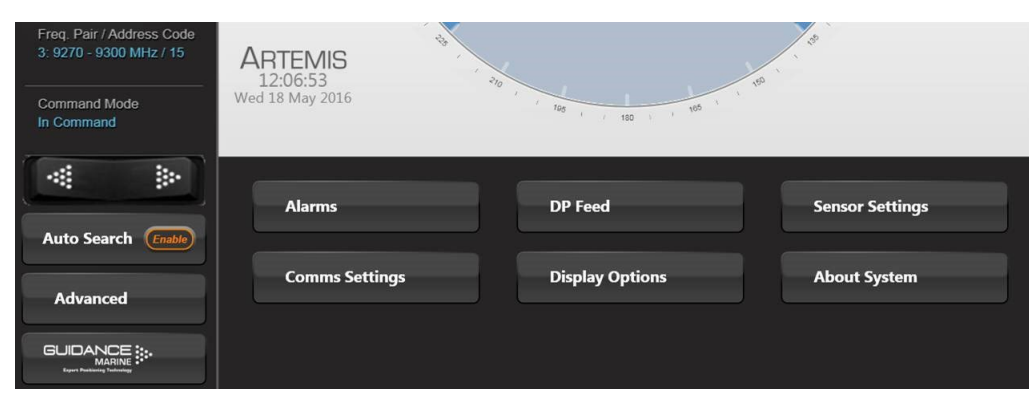

## <span id="page-15-0"></span>**Display View**

To provide ample visibility during daytime operation and to limit glare during night shifts, the Artemis Dashboard offers two display modes: Day View and Night View. In either mode the brightness can be further adjusted by the Screen Brightness control.

### **To Change the Day/Night View and Adjust Brightness:**

- 1. If the Guidance Home Menu is open in the Side Bar, close it by clicking on the Guidance button.
- 2. Navigate to Advanced > Display Options > Display Settings.
- 3. Click on the Day View or Night View symbol.
- 4. Click on the left side of the **Screen Brightness** control to dim the screen and on the right to make it brighter.
- 5. Alternatively, use the keyboard shortcut F6 or the Day/Night Mode button in the Dashboard Hotkeys menu to switch between Day View and Night View.

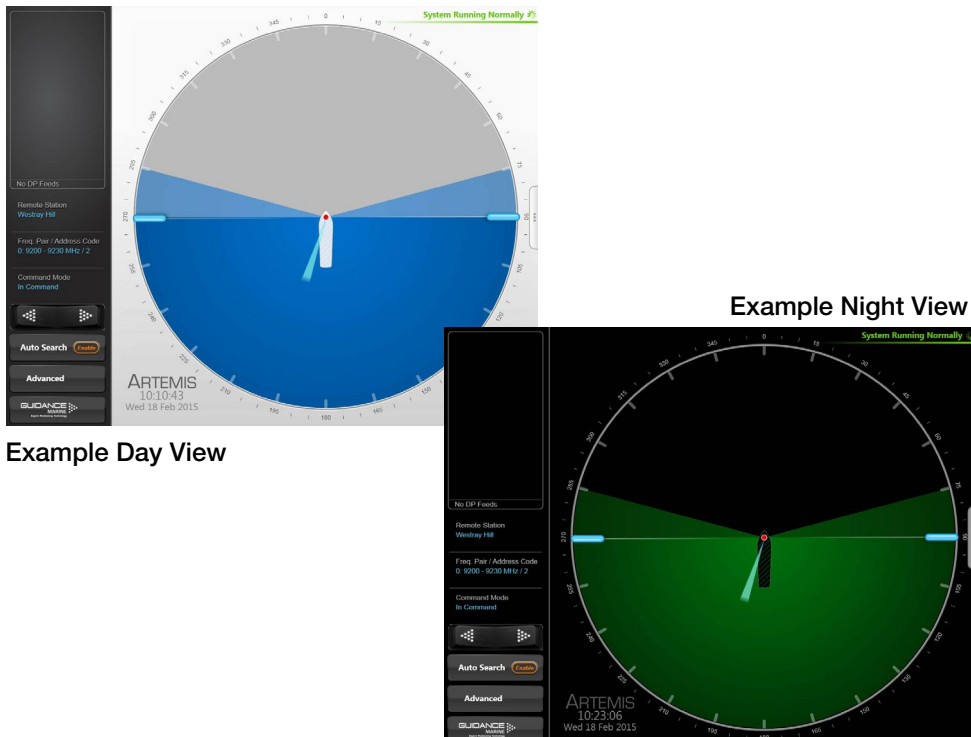

## **Screen Layout Mode**

By default, the main area of the Dashboard screen contains the Bird's Eye View (BEV) and if the local and remote stations are locked, the positional coordinates are displayed in the upper part of the side bar. However, it is possible to swap these around so that the main area shows the coordinates in extra-large text and the side bar contains a miniature BEV.

### **To Select the Screen Layout Mode:**

- 1. Navigate to Advanced > Display Options > Screen Layout.
- 2. Select **BEV** or **Coordinates**.

### OR

Click on the upper part of the side bar to toggle between the two layout modes.

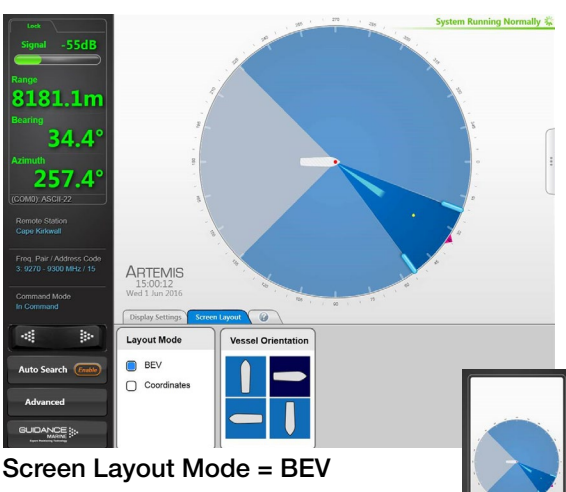

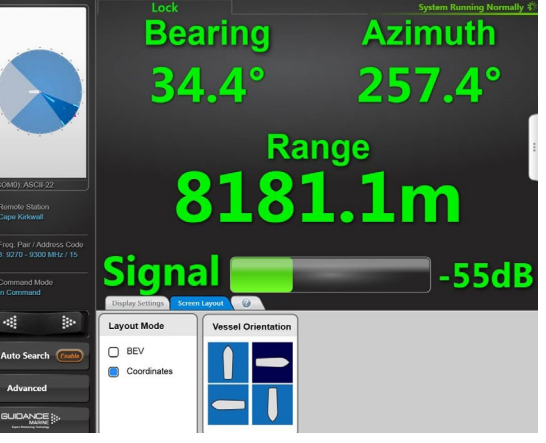

Screen Layout Mode = Coordinates

### <span id="page-16-0"></span>**Vessel Orientation**

The Artemis Dashboard supports four different arrangements of the Bird's Eye View so that the operator can choose the one which best represents his surroundings.

For instance, if the operator is facing forward when using the Dashboard, he would want the bow of the vessel in the BEV to point upwards, so that a remote station located on the starboard side of the vessel is shown on the right-hand side of the BEV.

### **To set Vessel Orientation:**

1. Click on Advanced > Display Options > Screen Layout.

2. Click on the vessel outline that points in the required direction.

Alternatively, rotate the vessel clockwise by clicking F2 or the Rotate Vessel Clockwise hotkey. Rotate anti-clockwise by clicking F3 or the Rotate Vessel Anti-Clockwise hotkey.

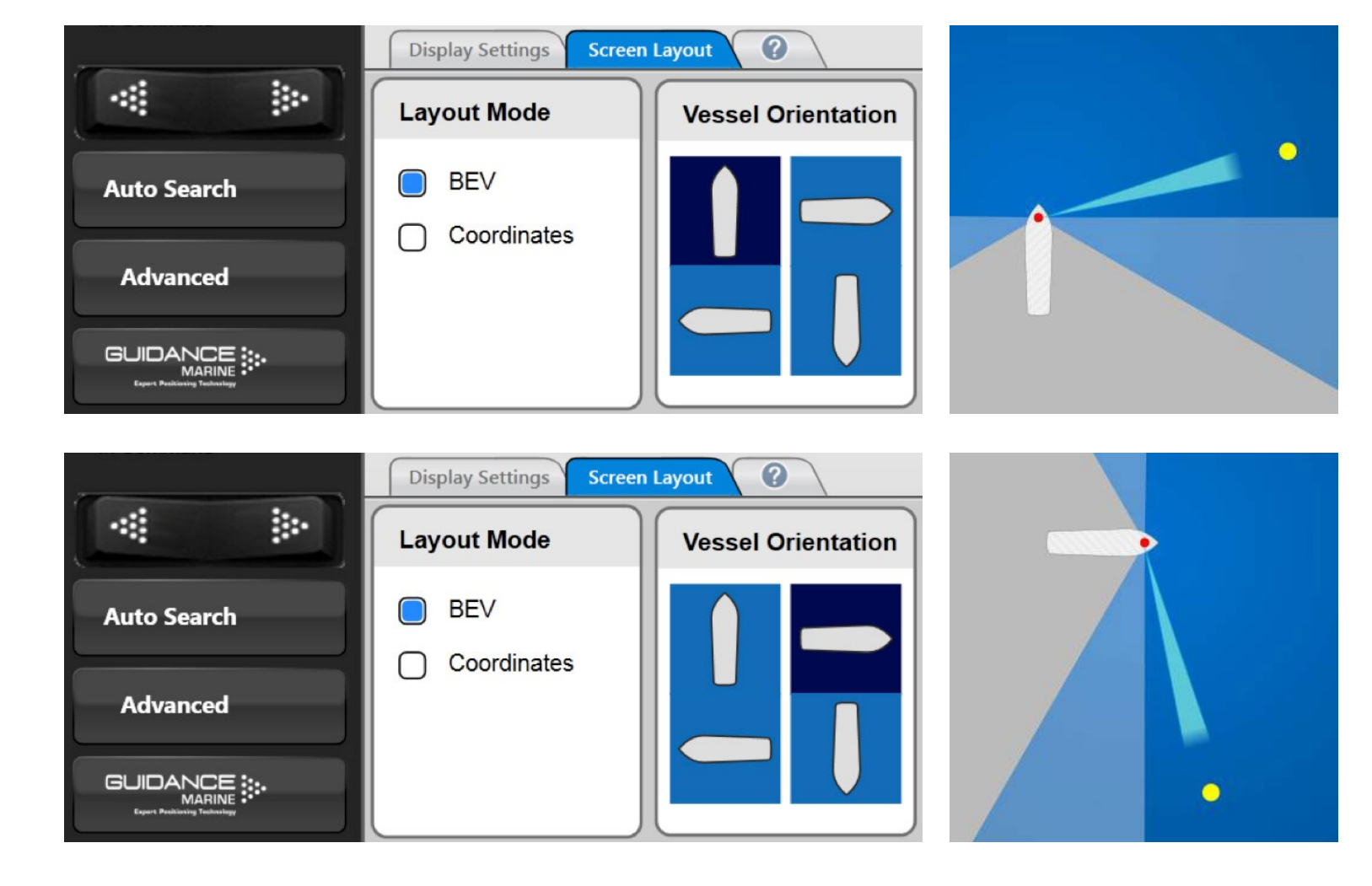

# <span id="page-17-0"></span>**Basic Operation**

In order for the Artemis system to output positional data to a vessel's DP system, the local station needs to be tracking a remote station. This section explains how to achieve this.

It contains the following pages:

- *Tracking Overview* [section on page 19](#page-18-1)
- *Selecting a Remote Station* section on page 20
- *[Adjusting the Scan Sector](#page-20-1)* section on page 21
- *Tracking Information Quality* section on page 22
- **DP Feeds** [section on page 23](#page-22-1)

# <span id="page-18-1"></span><span id="page-18-0"></span>**Tracking Overview**

When an Artemis-equipped vessel moves within operating range of a remote station, the two stations will lock on to each other if the following conditions are met:

• The correct remote station has been selected within the vessel's Artemis Control Software (see *[Selecting a Remote Station](#page-19-0)* on page 20).

• The radar beams from both stations are illuminating the other.

In order to fulfil the second condition, the scan sectors of each station should be set up to include the direction in which the other is located. In the case of a fixed station mounted on a rig or on land, it should already be configured to search in the directions from which vessels normally approach. For the mobile station on board a vessel, it may be necessary to widen the scan sector in order to find the fixed station (see *[Adjusting the Scan Sector](#page-20-0)* on page 21).

In order to locate the remote station within the scan sector, the beam direction can be altered either manually or automatically:

- Rotate the beam manually using the rocker switch on the side bar. Click the left-hand side of the switch to move the beam in a counter-clockwise direction by a small amount. Similarly, click the right-hand side to move in a clockwise direction. Click repeatedly or hold the switch down to move further.
- Click the Enable button embedded within the Auto Search button in order to search automatically. This causes the beam to sweep from side to side across the scan sector until it locks onto the remote station, or until Auto Search is disabled.

When the stations are locked, the remote station is represented on the BEV by a yellow dot, the size of which varies with the strength of the received signal. If the remote station has a structure type of Floating, an outline of its vessel is shown (with its bow aligned to 0° azimuth).

Once a lock has been achieved, DP feed messages are output via the configured DP channel(s). The position of the remote station and its signal strength are displayed at the top of the side bar (or on the main screen if Coordinates Layout Mode has been selected). (see *[Tracking Information Quality](#page-21-0)* on page 22).

Leaving Auto Search enabled on the local station causes the beam to search for the remote station if it is lost (e.g. due to another vessel passing across the line of sight).

If the local vessel is station keeping, or is moving along a trajectory such that the bearing of the remote station remains about the same, you may wish to narrow the scan sector around the remote station. The advantage of this is to reduce the time required to find the remote station again after losing it.

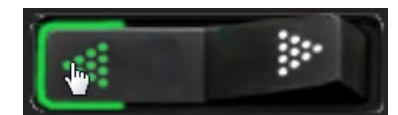

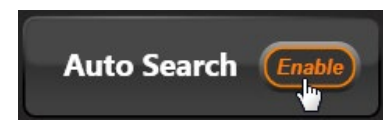

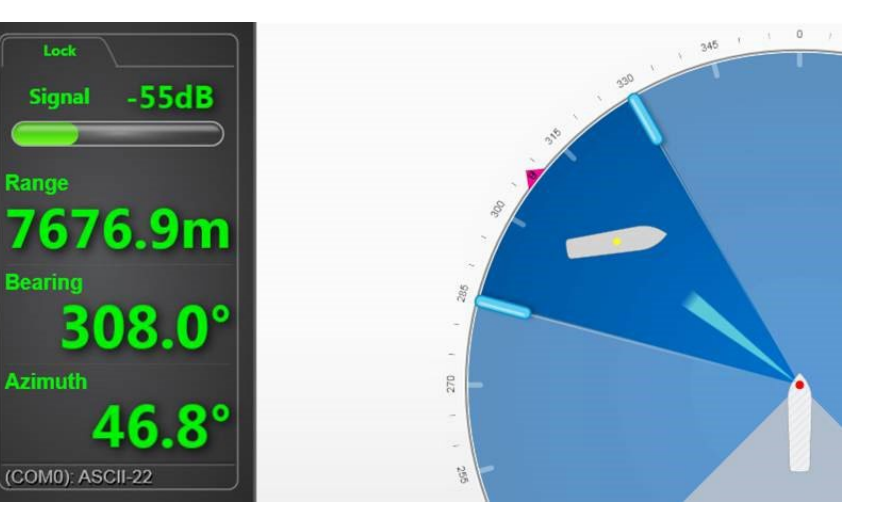

<span id="page-19-0"></span>Although the local Artemis station tracks only one remote station at a time, it can be configured with a list of multiple prospective stations (see Artemis Mk6 Installer's Guide). The side bar of the Dashboard screen displays the description of the currently selected remote station, its address code and the frequency pair used when the local station communicates with it.

### (COM12): ADB

**Active Counter Station** The Orcadian

Freq. Pair / Address Code 2: 9230 - 9200 MHz / 4

**Command Mode** In Command

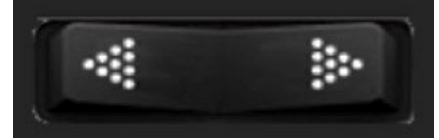

### **To Select a Different Remote Station:**

- 1. Ensure that the Dashboard is In Command (if not, click on the **Guidance** button then Take Command).
- 2. Click on the **Auto Search** button on the side bar.
- *This causes the Remote Stations menu pane to open. The description of the currently selected remote station has a green background.*
- 3. Select a different remote station by clicking on its description in the list.

*The details of the selected remote station are displayed in the right-hand side of the pane.*

4. Click on Select Remote Station.

*The description of the newly selected remote station now has a green background.*

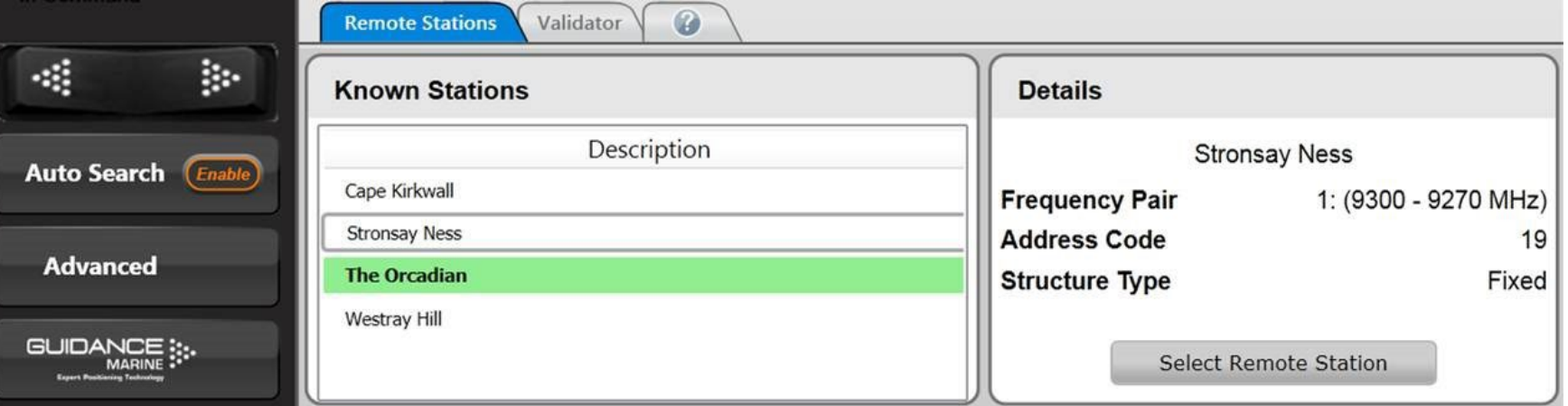

# <span id="page-20-1"></span><span id="page-20-0"></span>**Adjusting the Scan Sector**

The Dashboard operator can alter the size of the scan sector, the dark blue area across which the antenna sweeps when auto-searching.

A wider scan sector may be required in order to find a remote station. Once the stations are locked and if its bearing is not expected to change much, a narrower scan sector may be required in order to quickly re-establish the lock should it be interrupted.

### **To Adjust the Scan Sector:**

1. Ensure that the Dashboard is In Command mode (if not, click on the **Guidance** button then Take Command).

#### *In Command mode there are handles along each radial edge of the scan sector.*

2. Click one of the scan sector handles on the BEV and, holding down the left mouse button, drag to the required position. Alternatively – on a touchscreen – touch and drag.

 As the handle is moved, its current position (in degrees clockwise from the vessel bow) is displayed in blue numerals outside the perimeter of the circle.

#### *This will cause the Apply and Cancel buttons to appear at the foot of the side bar.*

3. If required, drag the second handle in the same way.

4. Click on the **Apply** (tick) button to confirm.

Note that the scan sector cannot be narrower than 5°, nor can it extend into the dark grev area of the BEV (defined by the End Limits - see Artemis Mk6 Installer's Guide).

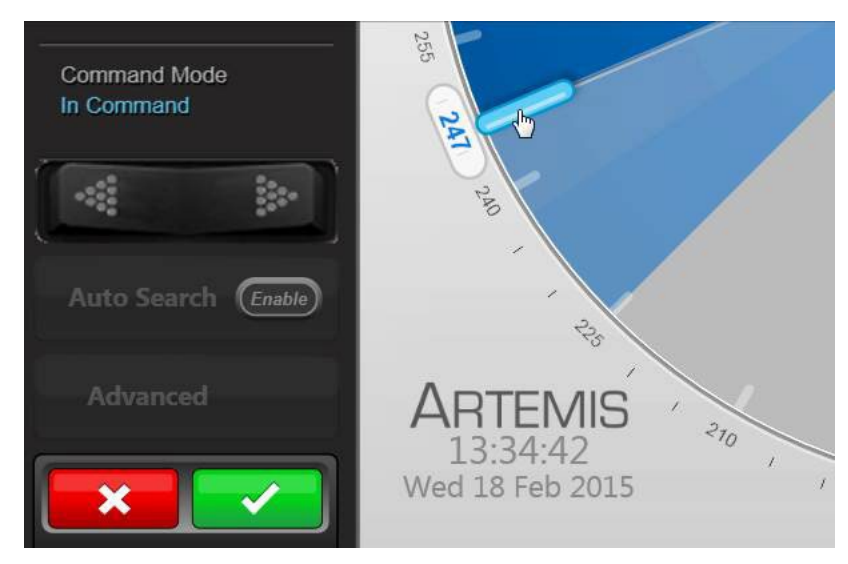

<span id="page-21-0"></span>When the system is locked, the coordinates of the remote station and the strength of the signal received from it are displayed at the top of the side bar (or on the main screen if Coordinates Layout Mode has been selected). This data is colour coded:

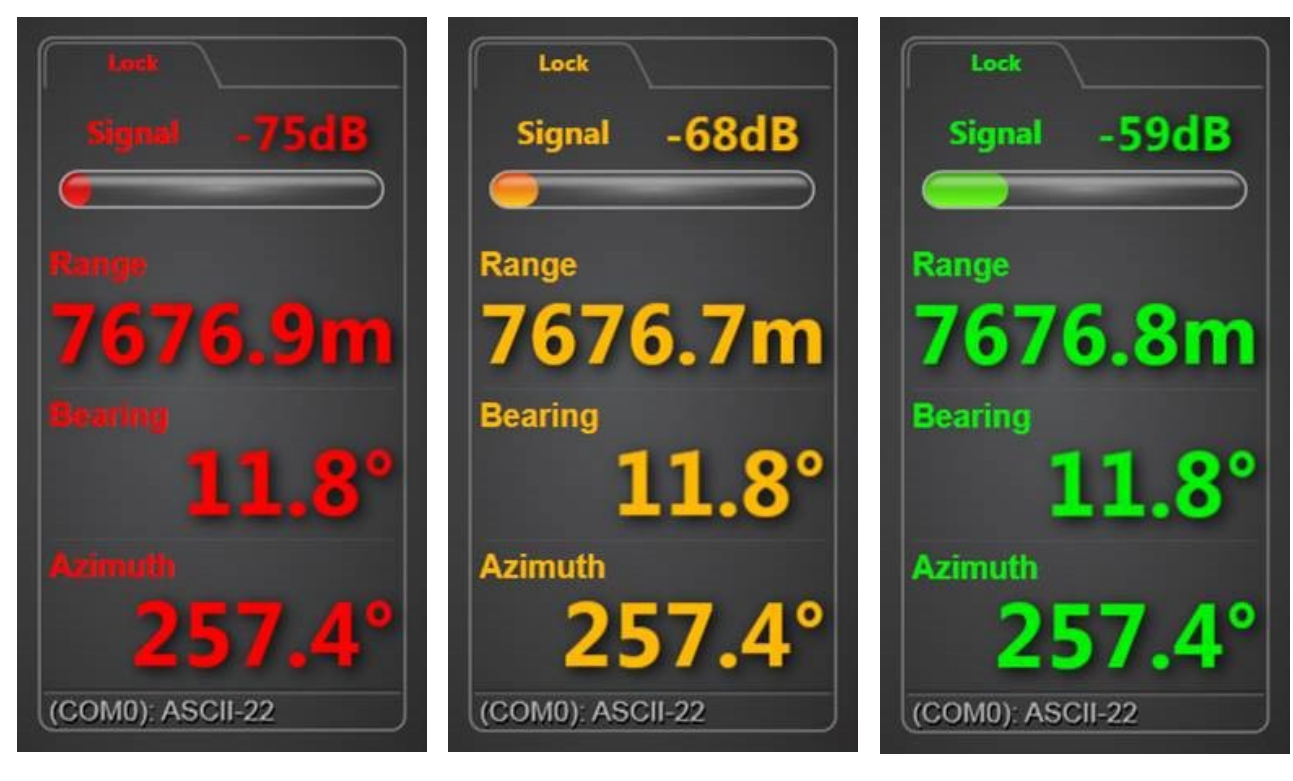

The colours denote signal strength: Red: -80dB to -72dB Amber: -71dB to -65dB Green: -64dB to 0dB

# <span id="page-22-1"></span><span id="page-22-0"></span>**DP Feeds**

Up to four ports of the Artemis Control PC can be configured as DP Feed channels, in order to output positional data to the vessel's DP system (see Artemis Mk6 Installer's Guide). The state of each channel, its data format and the most recent data output can be viewed on the Dashboard.

### **To View DP Feed Details:**

- 1. Click on the **Advanced** button on the side bar.
- 2. Click on the DP Feeds button on the menu pane.

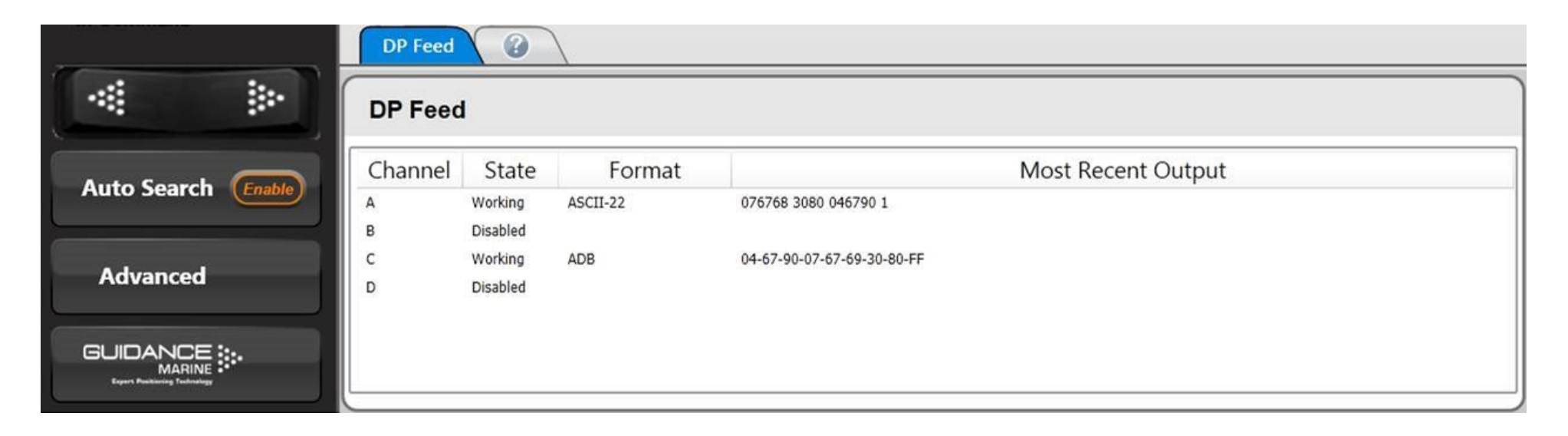

# <span id="page-23-0"></span>**Multi-Dashboard Artemis Systems**

An Artemis system can include multiple PCs, each running the Dashboard program. At any given time all of the Dashboards may be in Monitoring mode, or else one Dashboard – and only one – may be in command mode.

This section explains the difference between the two modes and how to switch between them. It contains the following pages:

- *Artemis Dashboard In Command Mode* section on page 25
- *[Artemis Dashboard Monitoring Mode](#page-25-1)* section on page 26

# <span id="page-24-0"></span>**Artemis Dashboard – In Command Mode**

It is necessary to run a Dashboard in command mode in order to use its system control functions (e.g. adjusting the scan sector or activating a different remote station). Any changes made in these areas will be evident on the screens of the monitoring Dashboards.

On the other hand, display options such as screen brightness or vessel orientation can be set differently on each individual Dashboard, whether it is in command or monitoring.

When the Dashboard in command is used to suspend the local station, a message will appear on the screens of the monitoring Dashboards indicating that the system is suspended.

In this state, clicking the Resume button on any Dashboard will automatically put it in command mode.

If no Dashboard within the system is in command, the next Dashboard to be opened will default to In Command mode. Subsequently, new Dashboards will default to Monitoring mode.

#### **To switch a Dashboard from Monitoring mode to In Command:**

- 1. Click the **Guidance** button at the foot of the side bar.
- 2. Click the Take Command button.

If there was already another Dashboard in command mode, it will automatically switch to Monitoring mode when this Dashboard takes command.

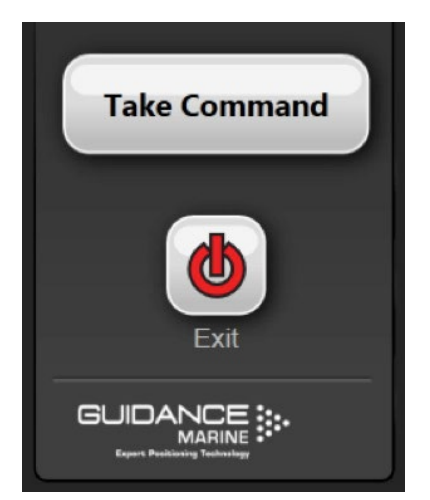

A Dashboard cannot directly take command away from a Service Interface application.

If a Service Interface is currently in command, the Dashboard's Take Command button will be disabled and dark grey in appearance.

In order to enable it, click on the Relinquish Command button on the Service Interface.

# <span id="page-25-1"></span><span id="page-25-0"></span>**Artemis Dashboard - Monitoring Mode**

When the Dashboard is running in Monitoring mode the controls relating to the Dashboard itself will be active, but those relating to other parts of the system will be disabled.

Monitoring Dashboards display the same positional information as the Dashboard in command, but cannot search for a remote station, activate a different one or suspend the local station.

### **To switch a Dashboard from In Command mode to Monitoring:**

- 1. Click the **Guidance** button at the foot of the side bar.
- 2. Click the Relinquish Command button.

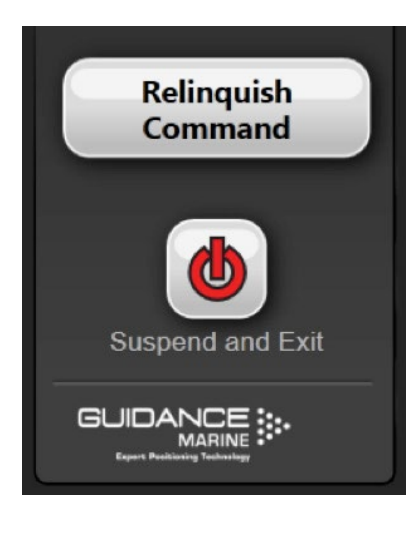

# <span id="page-26-0"></span>**Support Information**

This section contains the following pages:

- **[Serial Numbers and Software Versions](#page-27-0)** on page 28<br> **Network Communications Settings** on page 29
- *[Network Communications Settings](#page-28-0)* on page 29
- **• [Sensor Settings](#page-29-0)** on page 30<br>• **Using the On-Screen Keybo**
- *[Using the On-Screen Keyboard](#page-30-0)* on page 31<br>• **Working with Alarms** on page 32
- *[Working with Alarms](#page-31-0)* on page 32<br> **International Standards Compliar**
- *[International Standards Compliance](#page-33-0)* on page 34
- **System Specifications** on page 35

# <span id="page-27-0"></span>**Serial Numbers and Software Versions**

Serial Numbers and Software Version Numbers are used to identify the hardware configuration and product revision of the Artemis system. They will be requested by Guidance Marine in the event of a support call to the company.

#### **Product Labels**

The Part Number and Serial Number for an Antenna Unit can be found on the product label fixed onto the base.

#### **Software Version Information**

The About System pane provides version information for the Dashboard and Manager applications, and the software within the Antenna Unit (sensor).

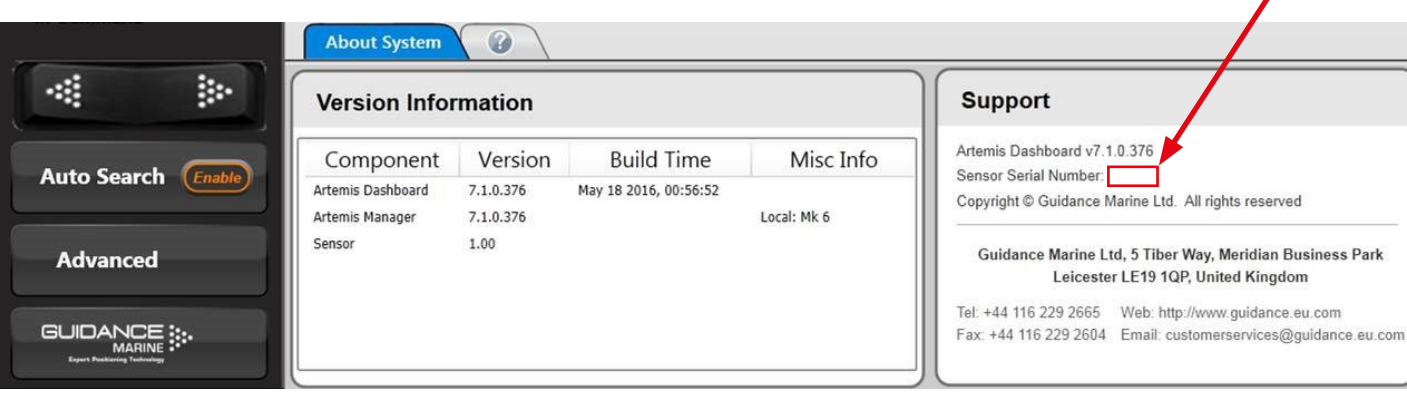

Sensor Serial Number

<span id="page-28-0"></span>The Comms Settings menu pane displays the configuration of communications between the Dashboard and Manager and between the Manager and Sensor (local station).

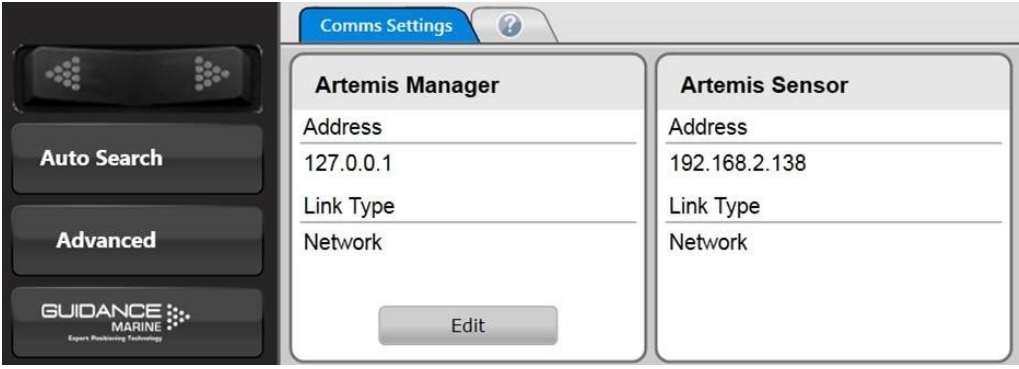

### **To Change the IP Address of the Artemis Manager:**

1. Ensure that the Dashboard is not in communication with the manager. If necessary, click on the following buttons:

- i) Guidance
- ii) Relinquish Command
- iii) Disconnect
- 2. Navigate to Advanced > Comms Settings.
- 3. Click on the Edit button within the Artemis Manager panel.
- 4. Amend the IP Address.
- 5. Click on the Apply button to confirm.

### **To Change the Comms Settings for the Artemis Sensor:**

Use the Service Interface (see the Artemis Mk6 Installer's Guide); the Artemis Sensor panel on the Comms Settings pane of the Dashboard is for information only.

# <span id="page-29-0"></span>**Sensor Settings**

The following two functions of the local Artemis station can be controlled from the Dashboard:

#### **Power Mode**

Normal power mode is suitable when the range between the local and remote stations is 200m or more.

Reduced power mode is suitable for ranges less than 200m.

Automatic causes the power mode to be automatically switched between Normal and Reduced depending on the current range between the stations.

### **Anti-Icing**

When this is set to Auto and the temperature falls towards freezing point, the heating inside the Artemis antenna will automatically be switched on.

### **To Change the Sensor Settings:**

- 1. Click on the **Advanced** button on the side bar.
- 2. Click on the Sensor Settings button on the menu pane.
- 3. Amend the Power Mode and/or Anti-Icing settings.
- 4. Click on the Apply button.

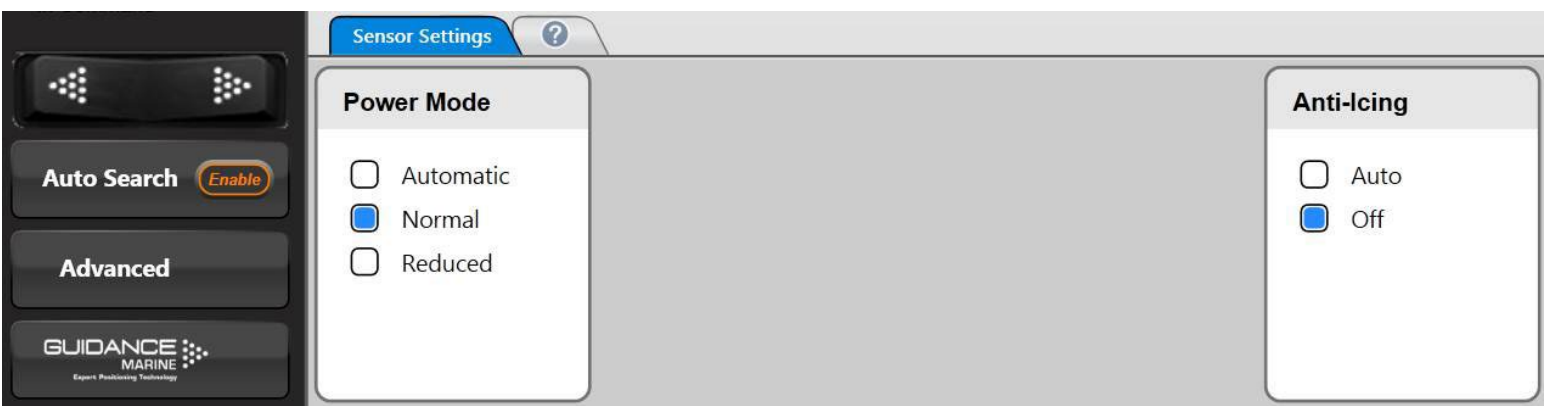

# <span id="page-30-0"></span>**Using the On-Screen Keyboard**

The Artemis Dashboard provides an On-Screen Keyboard (OSK), which allows ttext to be input using a mouse, trackball or touch screen.

### **To enable the on-screen keyboard**

The OSK will already be enabled if you selected this option during installation of the Dashboard. Otherwise, the OSK can be enabled and disabled by clicking F11 or by clicking Enable On Screen Keyboard/Disable On Screen Keyboard on the Dashboard Hotkeys menu.

### **To use the on-screen keyboard**

Simply click on any text entry field and the OSK will pop-up ready for use:

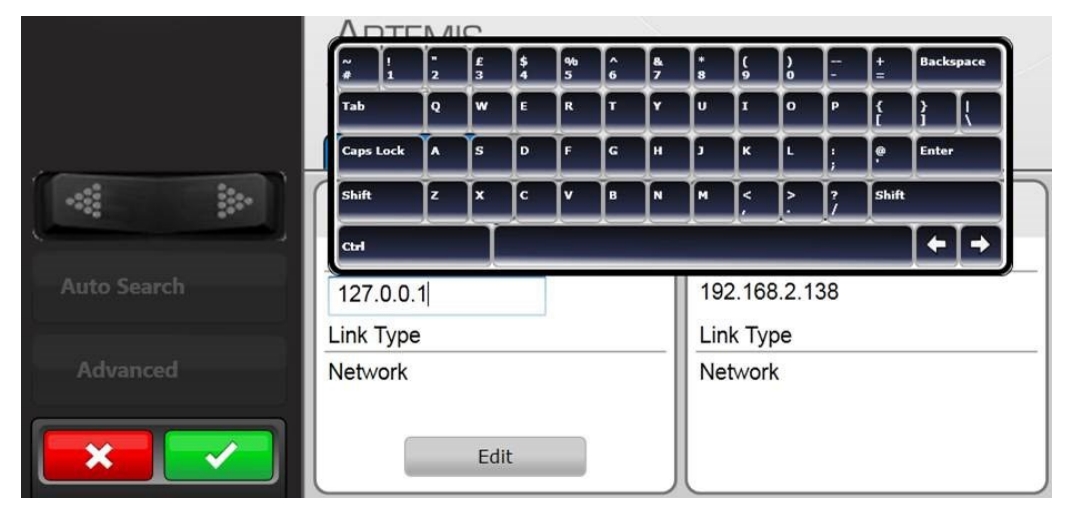

Click on the necessary keys on the on-screen keyboard using your mouse or by tapping the touch screen.

# <span id="page-31-0"></span>**Working with Alarms**

During operation, the Artemis system produces an audit trail of event messages. These range in increasing order of severity from: Information, Warning, and Error to Fatal. As these alarms are raised, the Dashboard lists them within the Alarms pane. Click on any alarm to display details about it in the right-hand section of the Alarm pane:

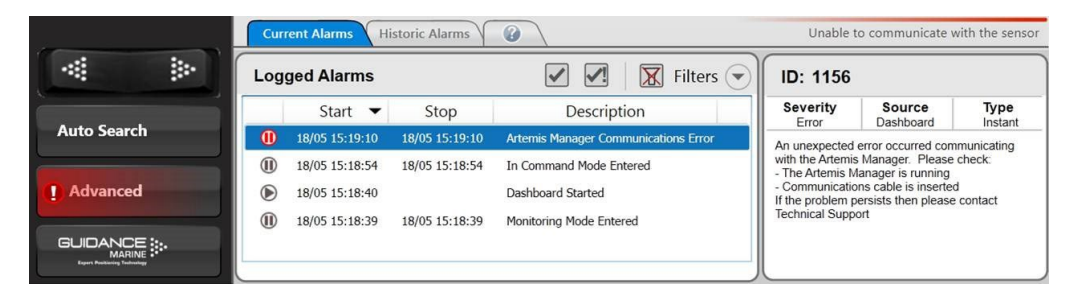

The severity and current state of an alarm are reflected in its colour and shape:

- Information—grey symbols  $\bigcap_{\alpha\in\mathbb{N}}\bigcap_{\alpha\in\mathbb{N}}$
- Warning orange symbols  $\odot$   $\odot$   $\odot$
- Error-red symbols • Fatal—red symbols
- ை∩ ை

The arrowhead symbol indicates that an alarm condition is persisting; an alarm in this state will show a Start time but not a Stop time.

The square symbol means that the alarm condition no longer exists, therefore the alarm will show both Start and Stop times.

The pause symbol indicates an instantaneous alarm. In this case, the Start and Stop times are identical.

When an Error or Fatal alarm is raised, the Alarms pane is opened automatically and its Side Bar button is shaded red as in the example above. If the pane is closed and reopened, the Side Bar button returns to its normal light grey shading.

#### When a Fatal alarm occurs, communications with the sensor are disabled.

In order to return to normal operation, ensure that the fault condition has been cleared, close the Dashboard and re-open. If communications are not re-established, power the sensor off, wait for 20 seconds then power back on.

### **Filtering Alarms**

A filter is available to suppress the display of particular alarm types. By default, the filter is activated and causes information messages to be hidden.

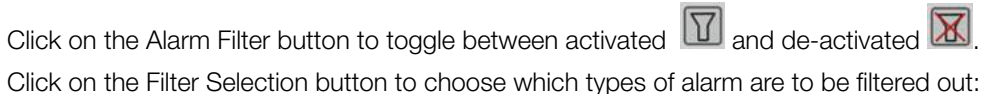

 $\sqrt{}$  $\boxed{7}$  Filters  $\bigcirc$  $\sqrt{2}$ Show Fatal Alarms Show Error Alarms Show Warning Alarms Show Info Alarms

A tick means that alarms of the corresponding severity are always viewable in the alarms list. No tick means that alarms of that severity are hidden when the filter is activated.

# <span id="page-32-0"></span>**Working with Alarms (Continued)**

### **Using the Current and Historic Alarms Tabs**

There are two tabs on the Alarms pane, each containing a list of alarms:

- **The Current Alarms** tab displays new alarms (raised since the Dashboard was last opened).
- **The Historic Alarms** tab displays alarms that have been cleared from the Current Alarms tab.

Current alarms are automatically transferred when the Dashboard is closed or when the maximum number of Current Alarms has been reached.

Items on the Current Alarms tab cannot be deleted, they may only be moved to the Historic Alarms tab. Only items on the Historic Alarms tab can be permanently deleted.

### **To accept alarms on the Current Alarms Tab**

- 1. Click on Advanced > Alarms and ensure that the Current Alarms tab is in focus.
- 2. Select the alarms that you wish to move into the Historic list:

To accept one alarm-Click on the alarm and click on the  $\checkmark$  button.

To accept all alarms  $-$  Click on the  $\sqrt{ }$  button.

3. Click **Apply** to move these alarm(s) onto the Historic Alarms tab.

!This will not apply to alarms that have been hidden by the filter mechanism.

### **To clear alarms on the Historic Alarms tab**

- 1. Click on Advanced > Alarms and ensure that the Historic Alarms tab is in focus.
- 2. Select the alarms to delete:

To delete one alarm – click on the alarm entry and then on the  $\times$  button. To delete all alarms – click on the X! button.

3. Click **Apply** to confirm.

!This will not apply to alarms that have been hidden by the filter mechanism.

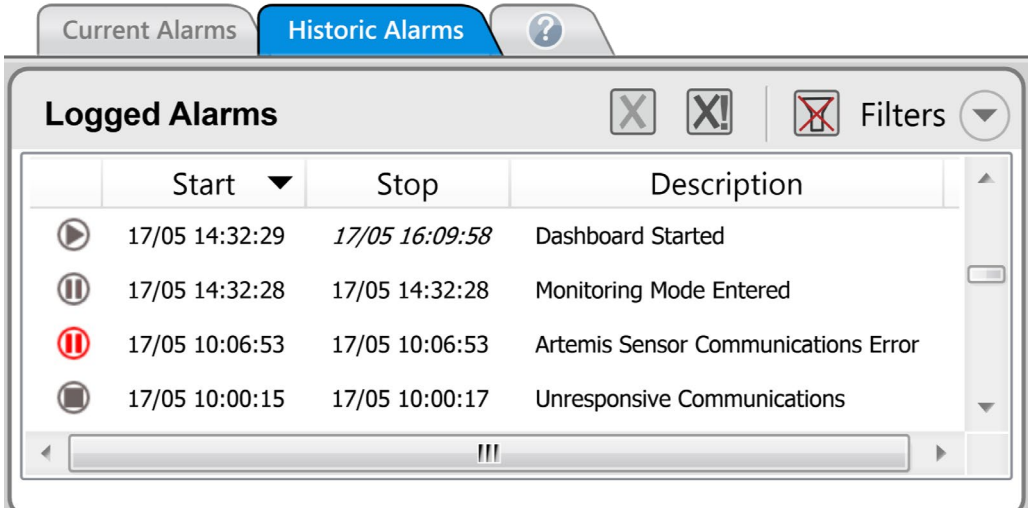

## <span id="page-33-0"></span>**International Standards Compliance**

## **Artemis Mk6 Equipment**

### **European Union**

The equipment is permitted to be used in all EU member states without the need for a specific administrative licence.

Artemis Mk6 equipment meets the requirements of Directive 2004/108/EC and complies with EN 60945:2002.

# $\epsilon$

### **Norway**

Note that in Norwegian waters a maritime radio licence is required for the use of the Artemis Mk6 system.

Please contact Telenor Maritime Radio to obtain a licence:

Telenor Maritime Radio Radio Licensing Department N-1331 FORNEBU **NORWAY** 

Tel: +47 22 77 43 50 Fax: +47 22 42 70 72 Web: www.maritimradio.no

### **USA**

Authorisation by the Federal Communications Commission for the use of Artemis Mk6 equipment in the United States of America is pending. FCC ID: VYMARTEMIS.

## <span id="page-34-0"></span>**Antenna Unit (Mobile and Fixed Station)**

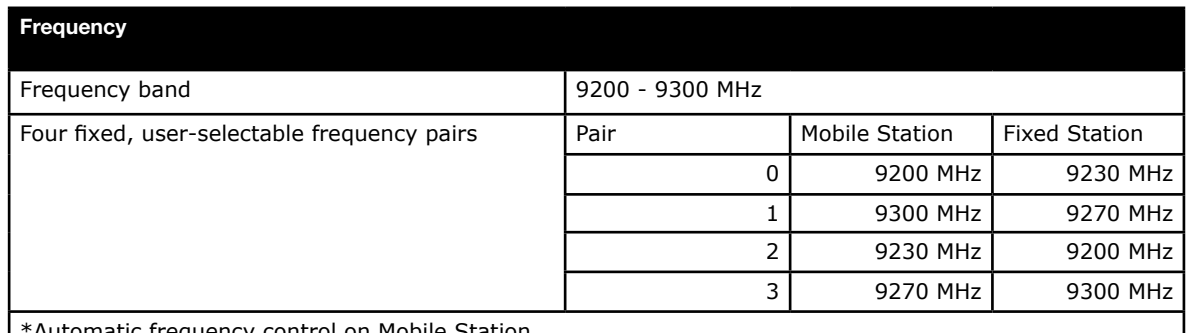

\*Automatic frequency control on Mobile Station

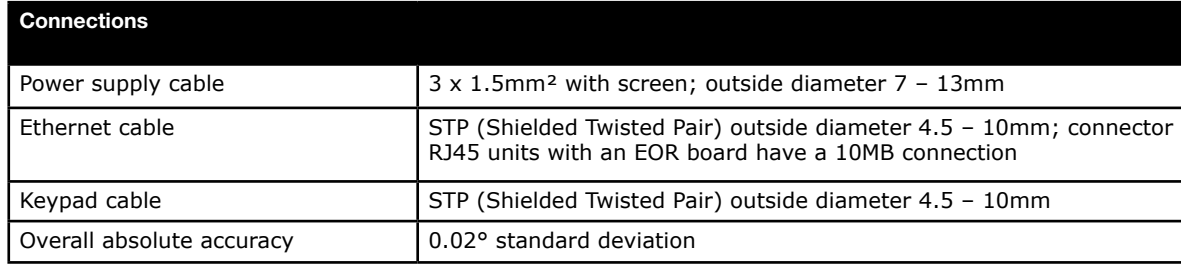

#### Distance Measurement

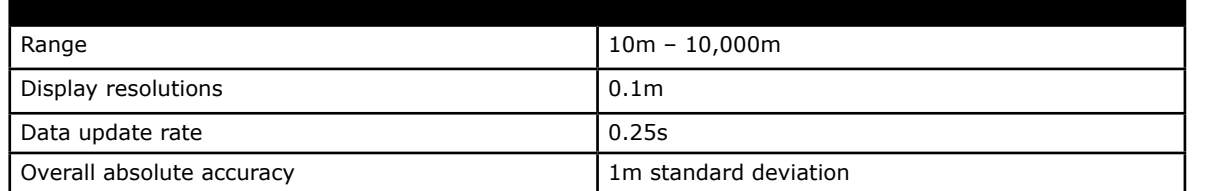

#### Environmental Conditions

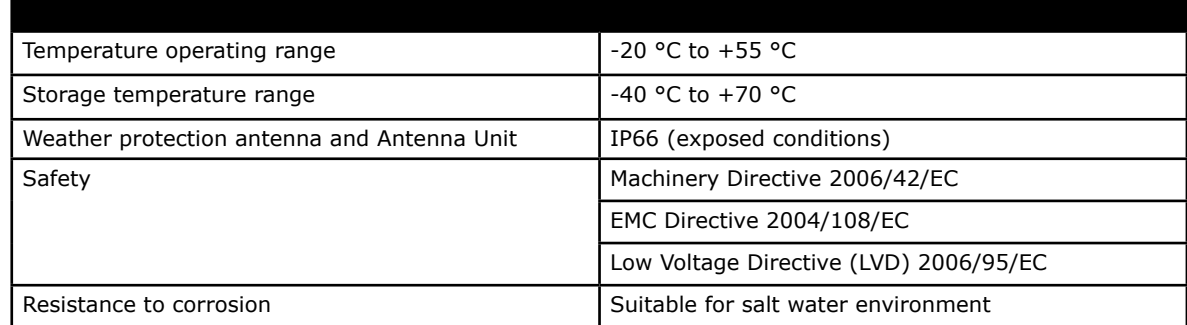

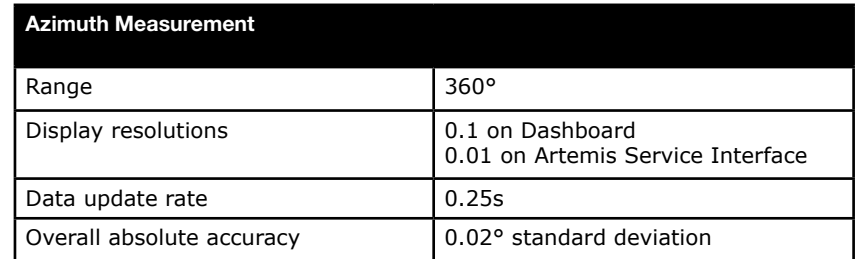

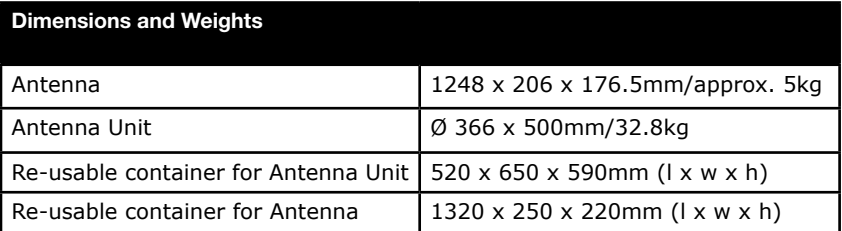

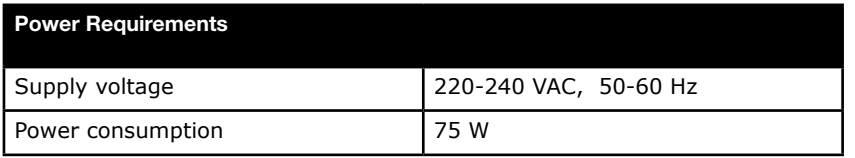

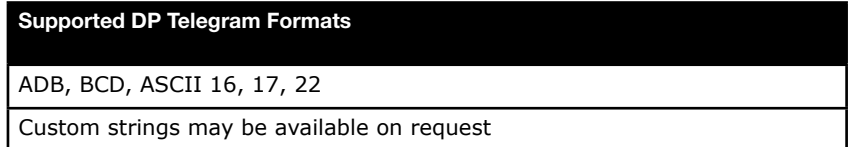

# <span id="page-35-0"></span>**System Specifications (Continued)**

## **Beacon**

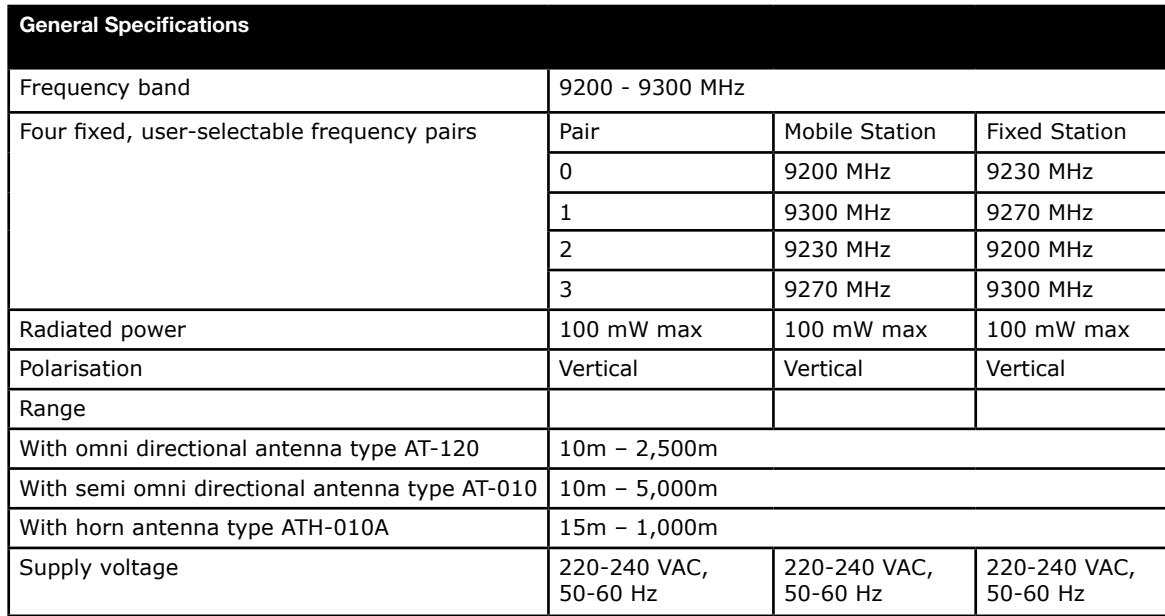

Guidance Marine reserves the right to alter or amend this published specification without notice.

# <span id="page-36-0"></span>**Index**

### A

Alarms [32](#page-31-0) Antenna Units [6](#page-5-0) Anti-Icing [30](#page-29-0)

### B

Beacon Unit [7,](#page-6-0) [36](#page-35-0) BEV Layout Mode [16](#page-15-0) Bird's Eye View [10](#page-9-0), [11](#page-10-0), [16](#page-15-0), [17](#page-16-0)

### C

Clearing Alarms [33](#page-32-0) Control Software [6](#page-5-0) Coordinates Layout Mode [16](#page-15-0) Current Alarms [33](#page-32-0)

### D

Dashboard [6](#page-5-0) Day/Night View [16](#page-15-0) Disconnect Button [9](#page-8-0) Display Settings [16](#page-15-0) DP Feeds [23](#page-22-0)

### E

Exit Button [9](#page-8-0) Explosion-Proof Units [6](#page-5-0)

### F

Filtering Alarms [32](#page-31-0)

### G

Guidance Button [9,](#page-8-0) [13,](#page-12-0) [16,](#page-15-0) [20](#page-19-0), [21](#page-20-0), [25](#page-24-0), [26](#page-25-0) Guidance Home Menu [9](#page-8-0), [13](#page-12-0), [16](#page-15-0)

#### H

Historic Alarms [33](#page-32-0) Hotkey Buttons [11](#page-10-0), [14](#page-13-0), [16,](#page-15-0) [17,](#page-16-0) [31](#page-30-0)

### I

In Command Mode [25](#page-24-0) International Standards Compliance [34](#page-33-0)

### M

Main Screen [10](#page-9-0), [11](#page-10-0) Manager [6](#page-5-0) Menu Pane [10](#page-9-0), [15](#page-14-0) Monitoring Mode [26](#page-25-0)

### N

Network Communications [29](#page-28-0) Night View [16](#page-15-0)

### O

On-Screen Keyboard [31](#page-30-0) Operating Panel [6](#page-5-0) Overview *System [6](#page-5-0), [7](#page-6-0)*

#### P

Power Mode [30](#page-29-0)

### R

Radial Markers [11](#page-10-0) Remote Station [11,](#page-10-0) [19,](#page-18-0) [20](#page-19-0) Resume Button [9,](#page-8-0) [25](#page-24-0)

### S

Scan Sector [11](#page-10-0), [21](#page-20-0) Screen Layout [16](#page-15-0) Sensor Settings [30](#page-29-0) Serial Number [28](#page-27-0) Service Interface [6,](#page-5-0) [25,](#page-24-0) [29](#page-28-0) Shut Down [9](#page-8-0) Side Bar [9](#page-8-0), [10](#page-9-0), [13](#page-12-0) Signal Strength [22](#page-21-0) Software Version [28](#page-27-0) Start Up [9](#page-8-0) Suspend and Exit Button [9](#page-8-0) Suspend Button [9](#page-8-0) System Overview [6,](#page-5-0) [7](#page-6-0) System Specification [35](#page-34-0) System Status [11](#page-10-0), [12](#page-11-0)

#### T

Tracking [7,](#page-6-0) [9](#page-8-0), [19,](#page-18-0) [22](#page-21-0)

### V

Vessel Orientation [17](#page-16-0), [25](#page-24-0) Vessel Outline [11](#page-10-0)

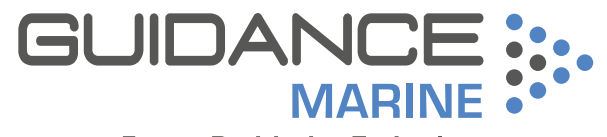

**Expert Positioning Technology**